# УТВЕРЖДАЮ

Генеральный директор

ООО «АВП-Технология»

 \_\_\_\_\_\_\_\_\_\_\_\_\_ А.Л. Донской "\_\_\_\_" \_\_\_\_\_\_\_\_\_\_\_\_\_\_\_\_\_ 2008г.

# АВТОМАТИЗИРОВАННОЕ РАБОЧЕЕ МЕСТО РЕГИСТРАТОРА ПАРАМЕТРОВ ДВИЖЕНИЯ И АВТОВЕДЕНИЯ ПРИГОРОДНОГО ЭЛЕКТРОПОЕЗДА АРМ РПДА (РПДА-ПТ)

Руководство по эксплуатации

АЮВП. 468261.001 РЭ

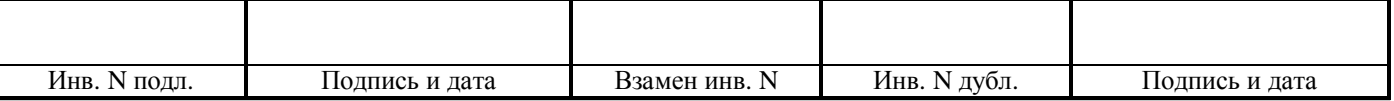

# Содержание

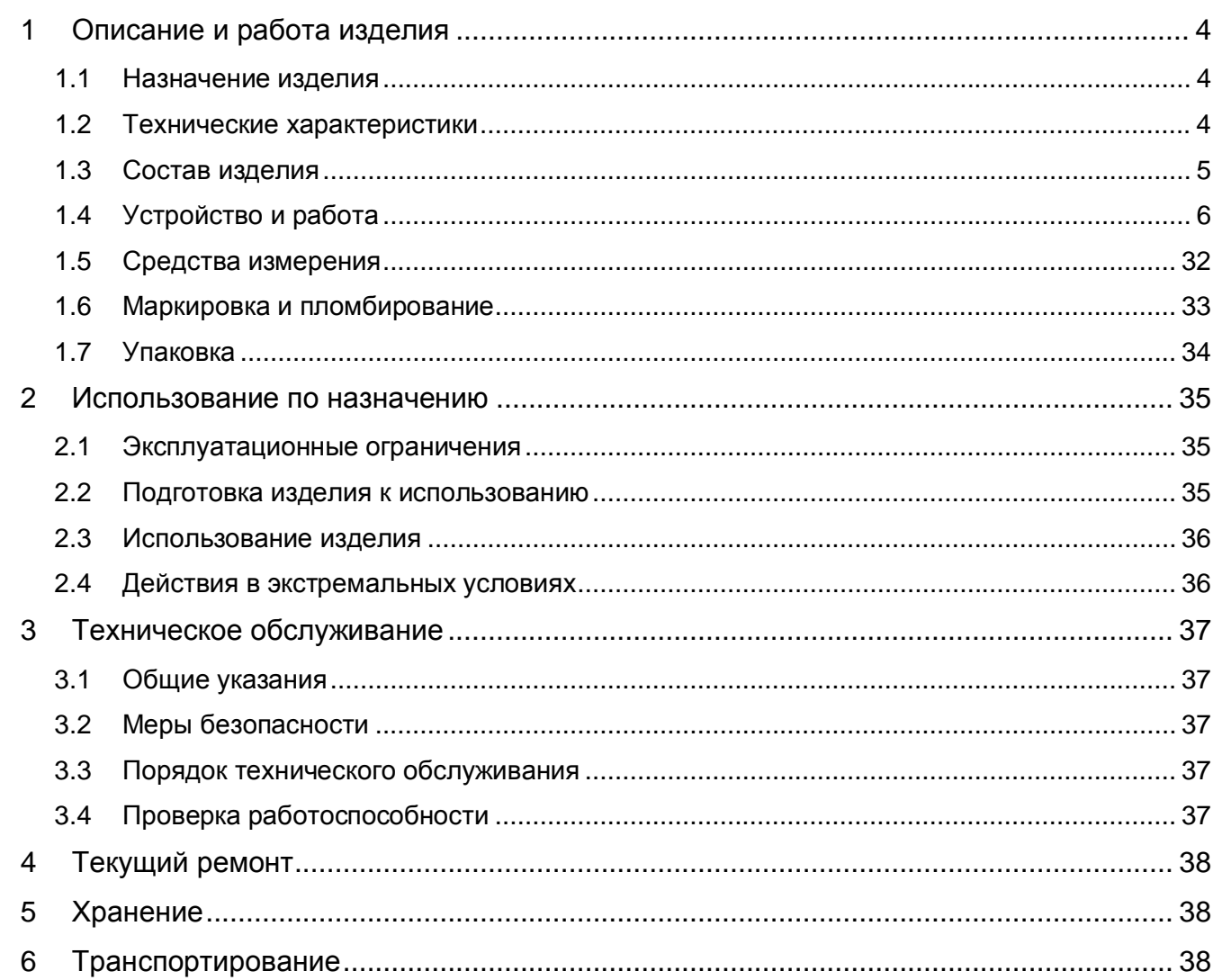

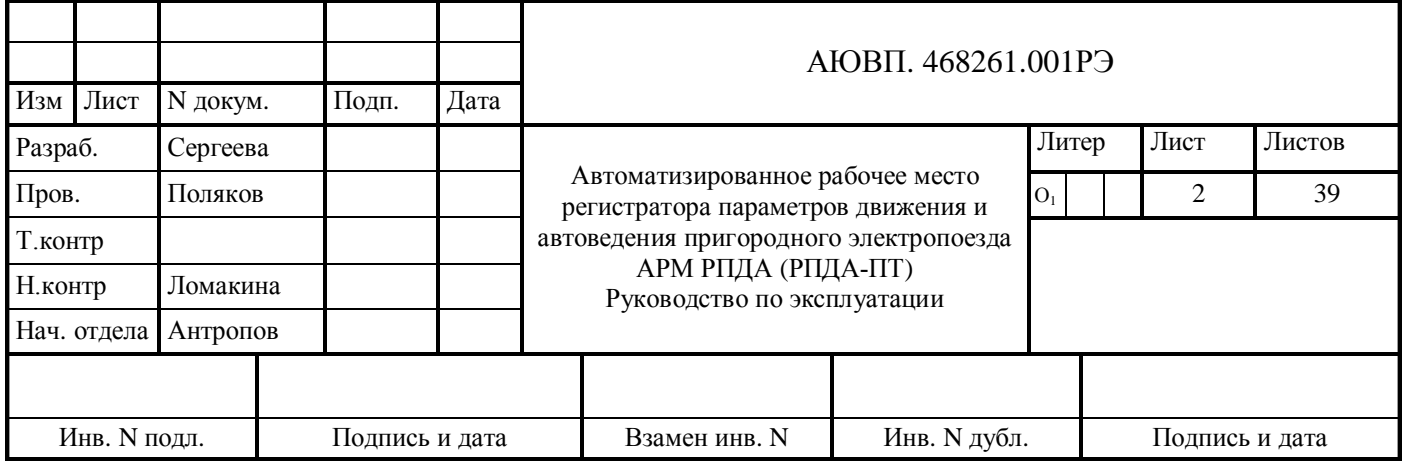

Настоящее руководство по эксплуатации (РЭ) предназначено для изучения и эксплуатации автоматизированного рабочего места обработки данных регистратора параметров движения и автоведения пригородного электропоезда АРМ РПДА (РПДА-ПТ), далее по тексту изделие. Руководство по эксплуатации содержит технические характеристики и другие сведения, необходимые для обеспечения полного использования возможностей изделия.

Для эксплуатации изделия требуется специальная подготовка обслуживающего персонала, который должен уметь работать с компьютером в среде Windows, а также знать состав и порядок организации эксплуатации изделия и его составных частей.

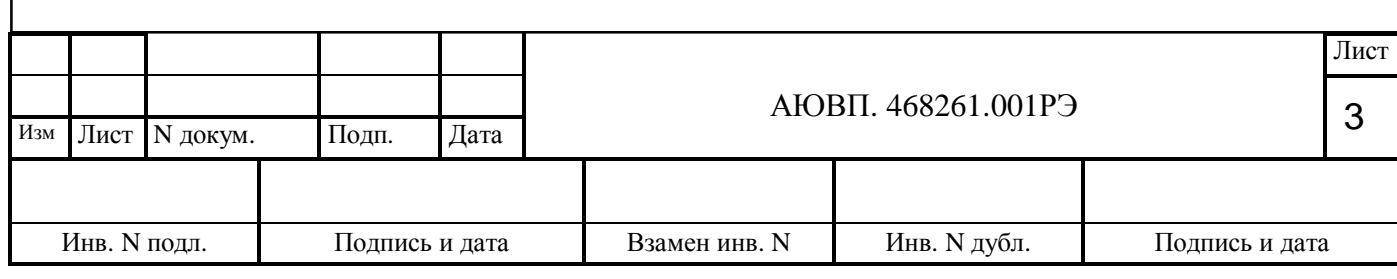

1Описание и работа изделия

#### <span id="page-3-0"></span>1.1 Назначение изделия

1.1.1 Изделие предназначено:

- для получения информации о движении пригородного электропоезда в любой момент времени;

- для расшифровки данных о поездке, записываемых на съемный носитель информации (картридж);

- для сохранения в базе данных результатов расшифровки;

- для представления данных о поездке в графическом виде;

- для формирования отчётов на основе сохраненной информации.

1.1.2 Изделие позволяет управлять устройством считывания картриджей – считывать данные с картриджа и очищать картридж. Считанные данные сохраняются в файле на жёстком диске компьютера. В дальнейшем можно производить многократный просмотр сохранённых файлов.

1.1.3 Изделие предназначено для эксплуатации в стационарном режиме.

### <span id="page-3-1"></span>1.2 Технические характеристики

1.2.1 Питание изделия осуществляется от сети однофазного переменного тока (220±22)В,  $(50±2)$  Гц.

*Примечание – При наличии скачков напряжения в сети питания необходимо все составные части изделия, имеющие сетевое включение, подключить через сетевой фильтр типа* <sup>²</sup>*Pilot-L*² *к сети 220 В.*

1.2.2 Изделие обеспечивает считывание ранее записанной информации с картриджа РПДА и передачу ее в память персонального компьютера (ПК).

1.2.3 Величина напряжения питания адаптера картриджа АК-9 – (5±0,5)В.

1.2.6 Программное обеспечение (ПО) выполнено для работы в среде Windows.

*Примечание – Не допускается наличие на ПК постороннего программного обеспечения.*

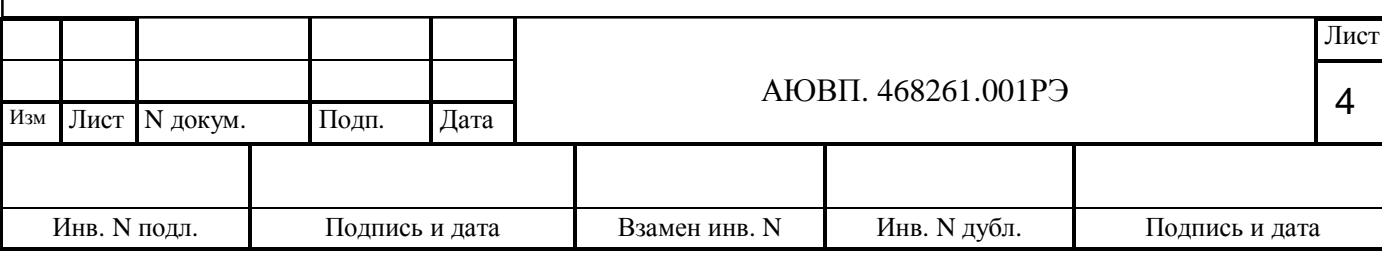

# <span id="page-4-0"></span>1.3 Состав изделия

# Состав изделия представлен в таблице 1.

Таблица 1 - Состав изделия

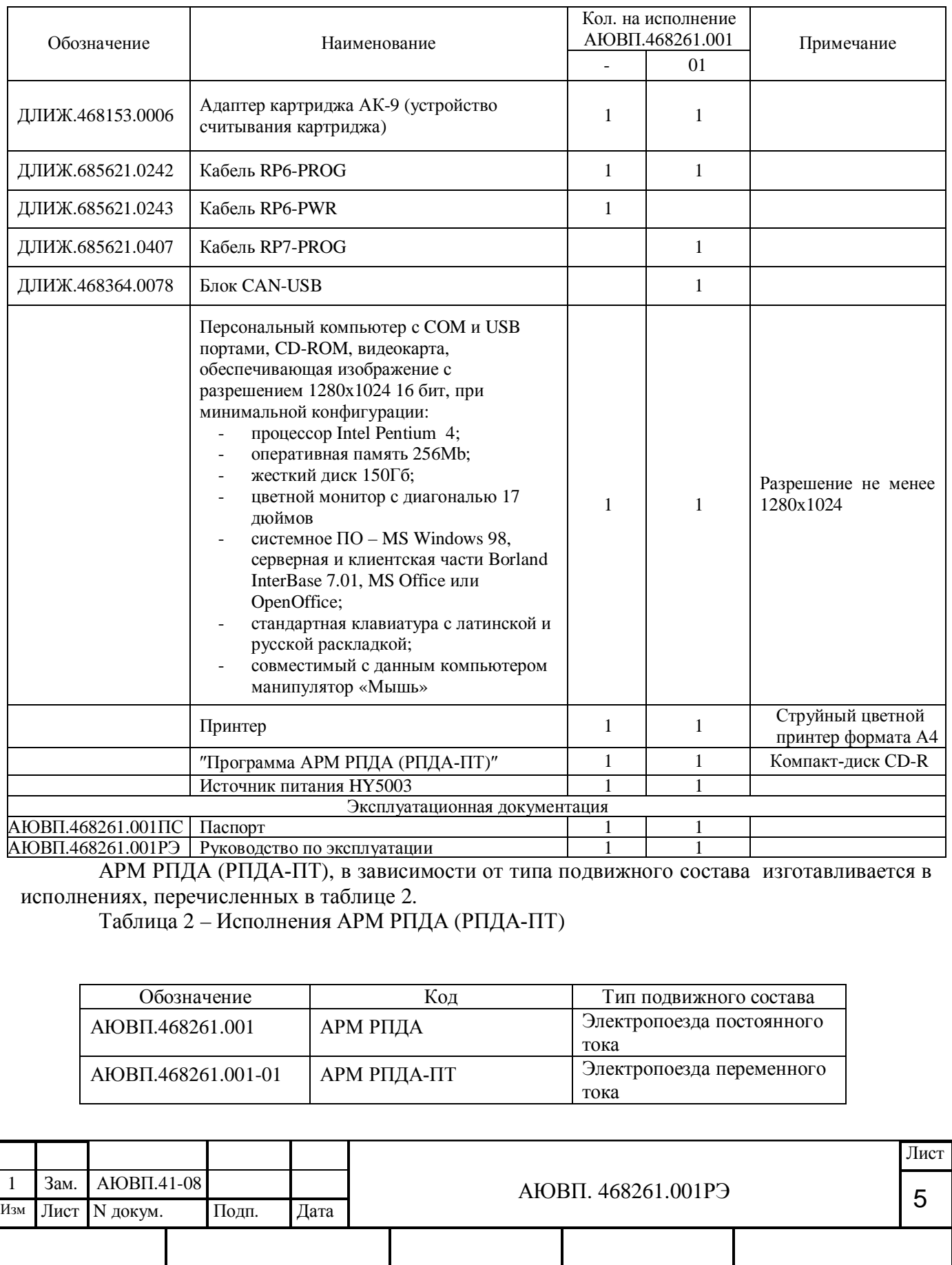

Инв. N подл. Подпись и дата Взамен инв. N Инв. N дубл. Подпись и дата

### <span id="page-5-0"></span>1.4 Устройство и работа

1.4.1 Общие сведения о составных частях изделия

1.4.1.1 Адаптер картриджа АК-9 (устройство считывания картриджа), предназначенный для считывания информации, записанной на картридж, имеет:

- корпус, в котором размещены все элементы устройства считывания картриджа;

- плату, установленную в корпус, содержащую элементы микроэлектроники, необходимые для работы устройства;

- посадочное место под картридж;

- кабель для подключения к СОМ или USB-порту ПК.

1.4.1.2 Адаптер картриджа АК-9 с помощью соединительного кабеля через СОМ или USB-порт подключается к ПК. При установке картриджа в посадочное место его контакты стыкуются с контактами адаптера. По команде с персонального компьютера, посредством программного обеспечения изделия, осуществляется считывание данных с картриджа.

1.4.1.3 ПК предназначен для соединения составных частей изделия в единую систему и работы с ПО изделия, установленном на ПК, а также обеспечения выполнения функций изделия.

1.4.1.4 Составные части ПК подключаются между собой соединительным кабелем, входящим в комплект ПК, согласно эксплуатационной документации на ПК и включаются в сеть 220 В.

1.4.1.5 Принтер предназначен для вывода отчетной документации на бумагу.

Принтер с помощью кабеля для принтера подключается к LPT порту ПК и с помощью кабеля из комплекта принтера подключается к сети 220 В. Правила пользования принтером приводятся в эксплуатационной документации на принтер.

#### 1.4.2 Описание работы изделия

1.4.2.1 Картридж для считывания и расшифровки информации о поездке доставляется технику-расшифровщику. Для формирования и вывода на экран монитора персонального компьютера данных о поездке техник-расшифровщик устанавливает картридж в устройство для считывания картриджей и проверяет включение его питания и подключение адаптера картриджа к одному из СОМ или USB портов. Затем техник-расшифровщик производит считывание информации с картриджа и его очистку для повторной записи данных при следующей поездке.

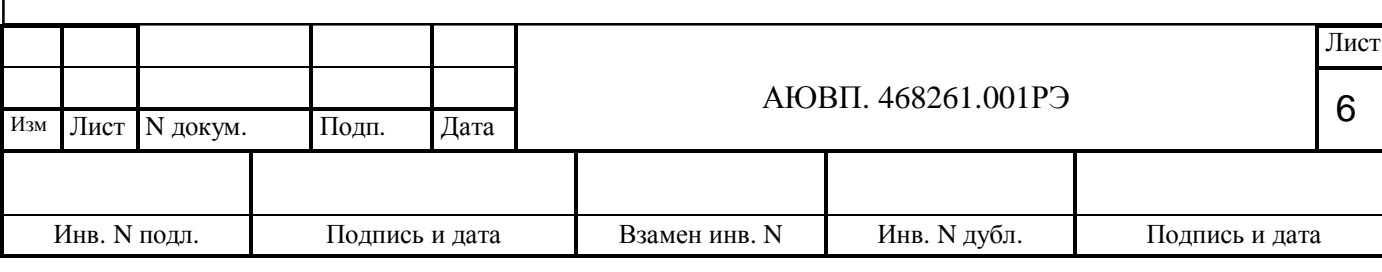

1.4.2.2 Программное обеспечение записано на компакт-диске в виде ²Программа АРМ РПДА².

1.4.2.3 Программное обеспечение предназначено для получения и обработки информации, считанной с картриджа, о поездке поезда в любой момент времени, о нарушениях в действиях локомотивных бригад, отказах и сбоях бортовой аппаратуры РПДА, формирования отчетных документов. Программное обеспечение также дает возможность "просмотра" поездки в графическом виде за любой период времени или отрезок по координате. ПО разработано под Windows 98 и имеет систему интерактивной помощи, позволяющей в любой момент обратиться к подсказке.

1.4.2.4 ПО устанавливается с компакт-диска. Необходимо запустить файл setup.exe с инсталляционного диска, далее следовать указаниям программы установки. После инсталляции ПО запускается с помощью файла ARPDA\_E.EXE, ярлык которого выводится на рабочий стол ПК.

1.4.2.5 При каждом запуске, программа запрашивает данные о технике расшифровщике. В появившемся окне следует ввести ФИО оператора и его персональный пароль. При последующих запусках программы, фамилию оператора можно будет выбрать из выпадающего списка:

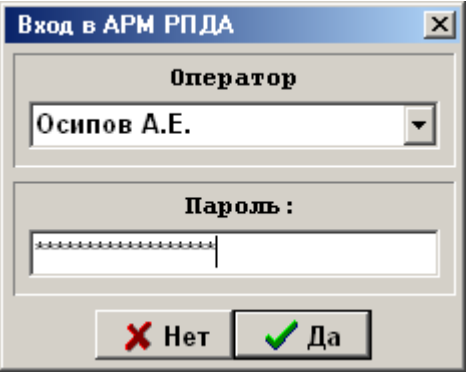

Рисунок 1

По окончании загрузки программы появится диалоговое окно, в котором необходимо указать данные о среднесуточной температуре до текущей даты и нажать кнопку «ОК».

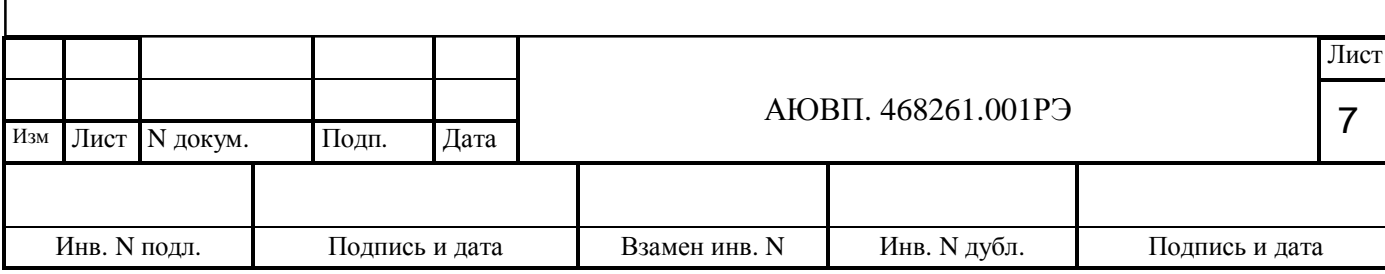

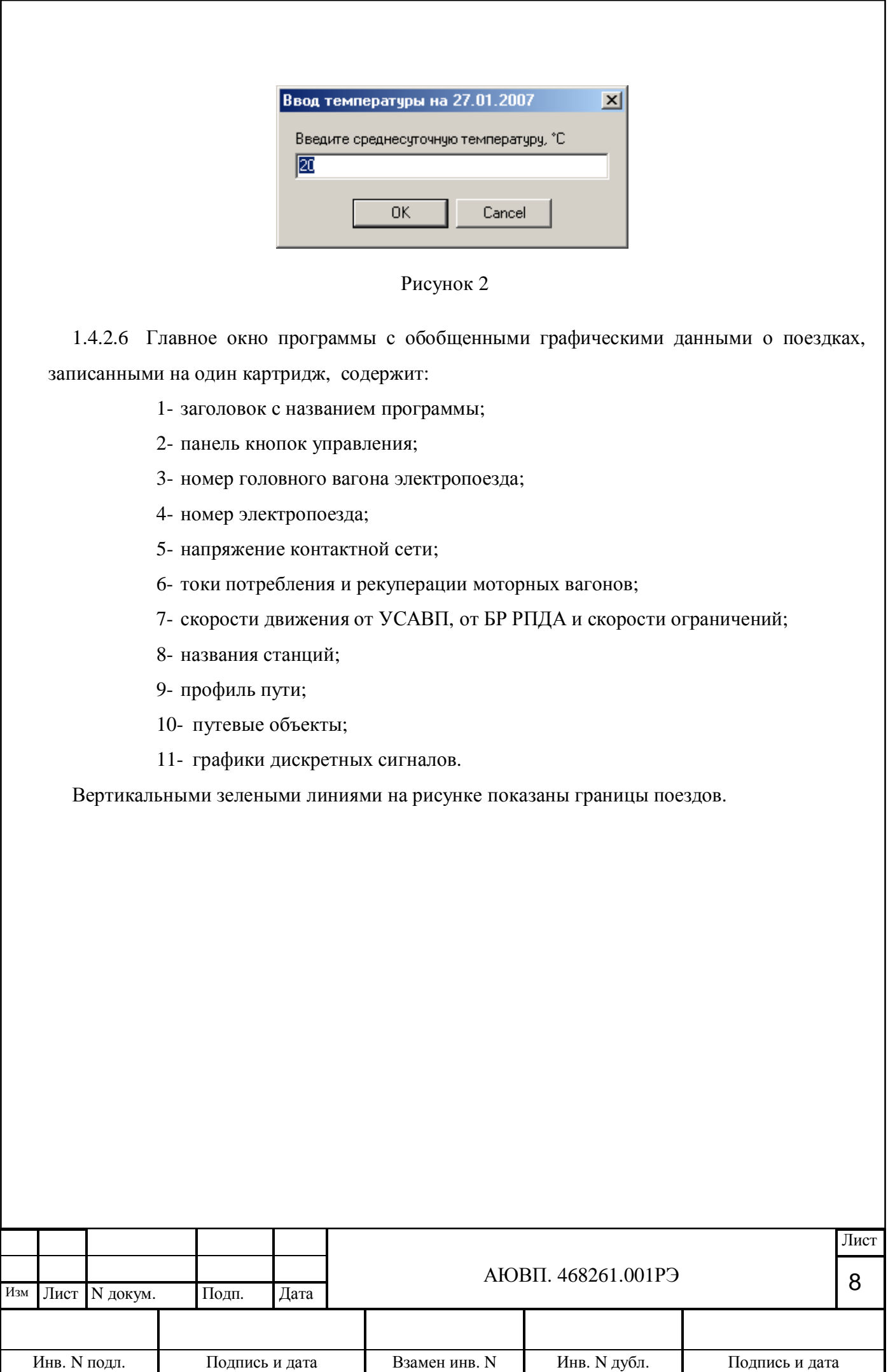

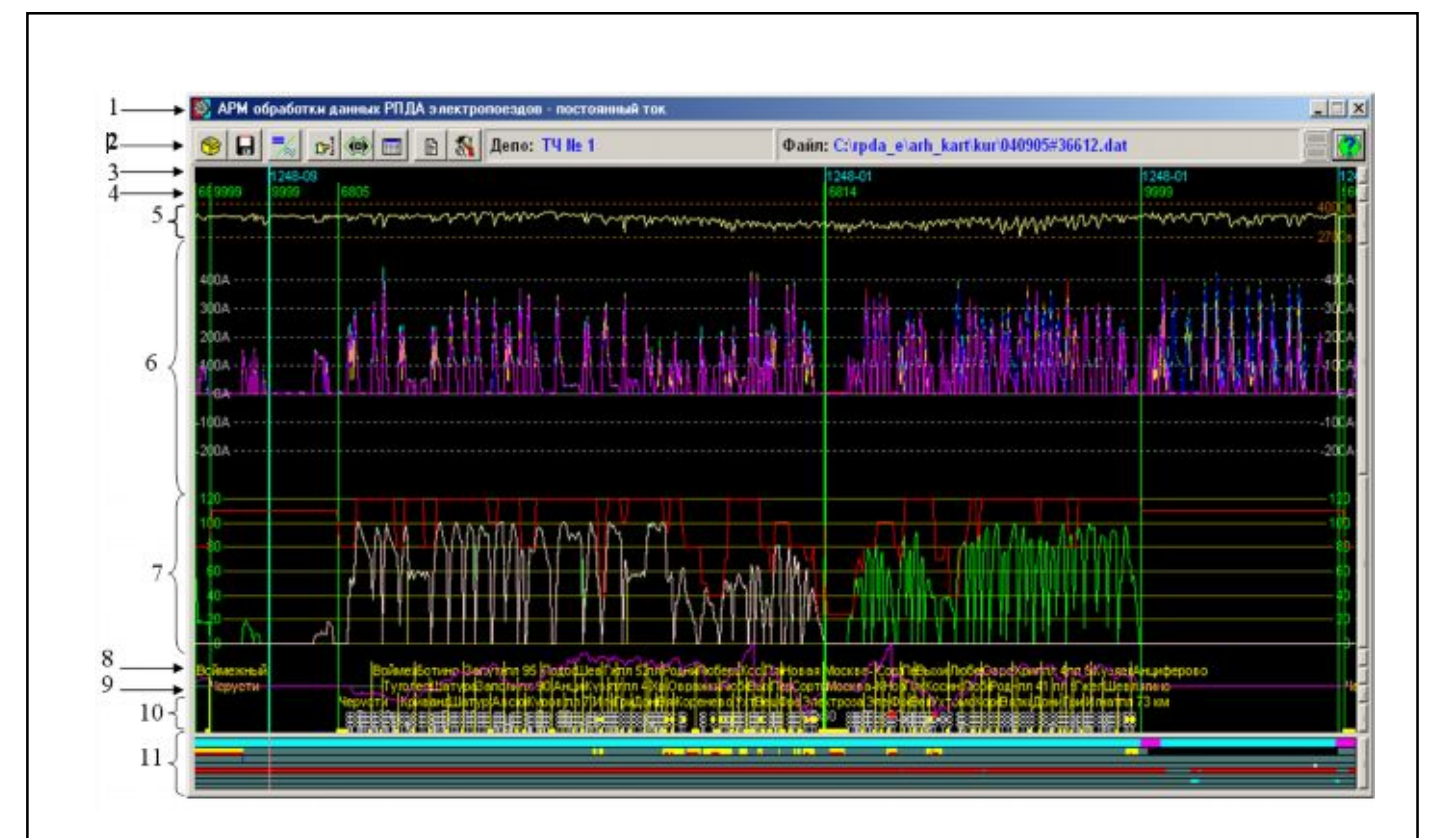

# Рисунок 3

Для просмотра информации об одной поездке необходимо левой кнопкой мыши щелкнуть по полю нужного поезда. На экране появится окно, вид которого показан на рисунке 4. Для возврата к главному окну программы следует в поле графической информации нажать правую кнопку «мыши».

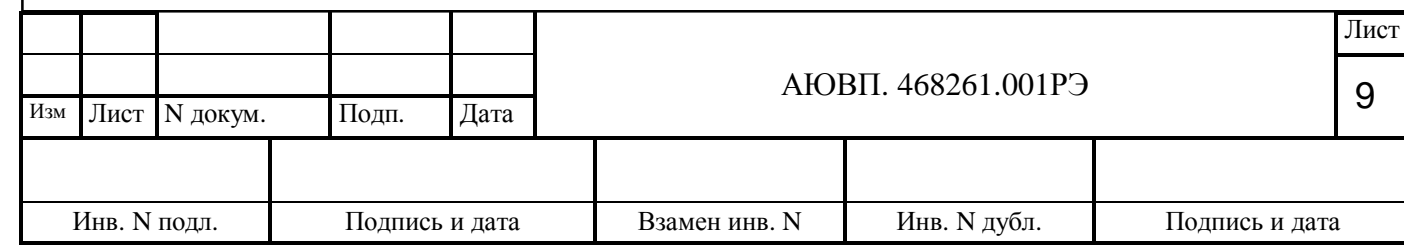

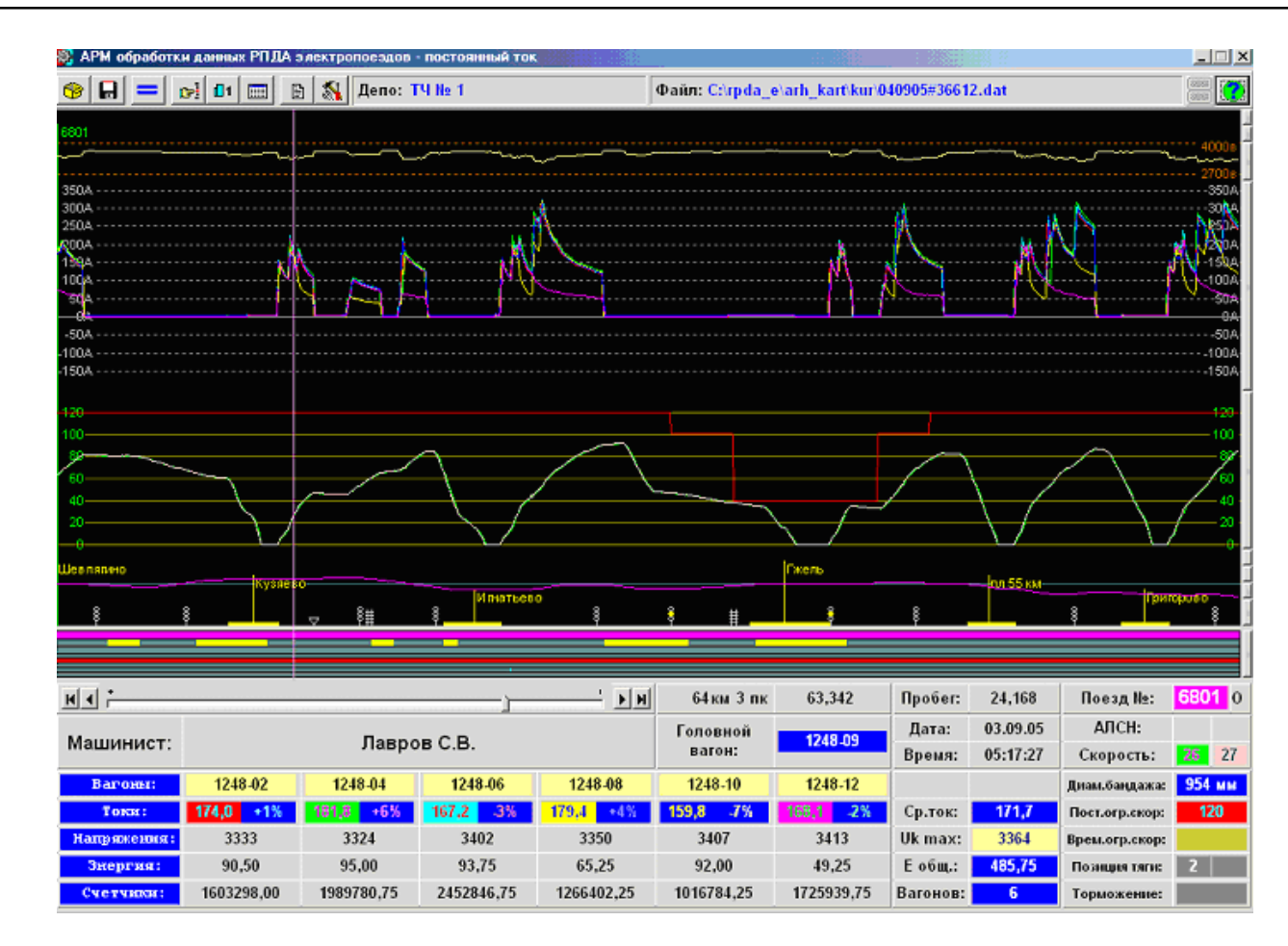

#### Рисунок 4

Кроме основных кнопок управления, в правой части окна программы имеются узкие вертикальные кнопки, каждая из которых влияет на отображение того параметра, напротив которого они находятся. Подсказки у этих кнопок показывают, какой режим отображения будет включен при нажатии на кнопку.

 Кнопки, относящиеся к токам, скоростям и давлениям, а для переменного тока также и для напряжений на ТЭД, имеют возможность менять масштаб вывода амплитуды этих параметров. Для вызова меню масштабирования используется правая кнопка мыши.

Имеется возможность в главном окне программы выбрать для просмотра фрагмент из всего изображения. Для этого курсор устанавливается на начало фрагмента, нажимается клавиша "Alt" и левая кнопка мыши. Не отпуская нажатые клавиши и кнопки, выбирается конец фрагмента, после чего отпускаются кнопка мыши и клавиша "Alt".

При просмотре фрагмента можно сдвигать окно просмотра, для чего нажимая клавишу "Ctrl" и нажать клавишу "<" для сдвига влево или клавишу ">" для сдвига вправо. Возврат ко всему графику осуществляется с помощью правой кнопки мыши.

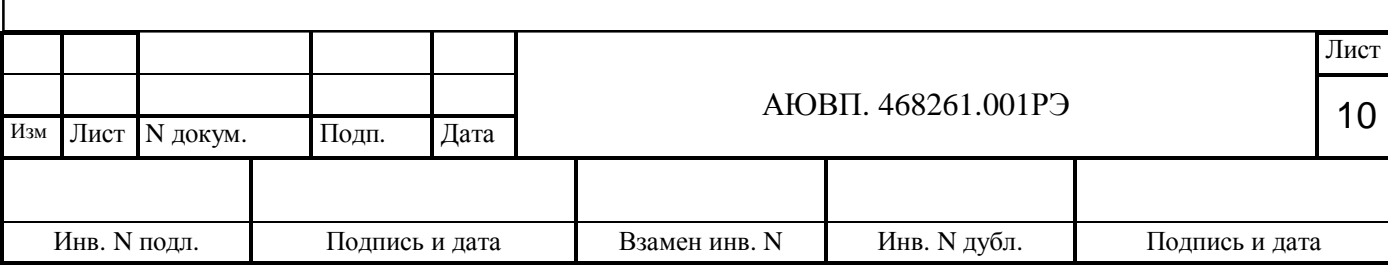

Для получения суммарной информации о фрагменте курсор устанавливается на начало фрагмента, нажимается клавиша "Ctrl" и левая клавиша «мыши». Не отпуская нажатые клавиши, выбирается конец фрагмента, после чего отпускаются кнопка мыши и клавиша "Ctrl". Суммарная информация содержит данные о пробеге, времени фрагмента и энергии потребления.

Для просмотра детальной информации о фрагменте необходимо установить курсор на желаемый участок и нажать левую кнопку мыши. Можно выбирать как при просмотре всей поездки, так и при просмотре фрагмента. Возврат будет осуществлен в тот график, из которого был вызов детальной информации.

1.4.2.7 ПО позволяет оперативно работать непосредственно с картриджами, для чего предназначены несколько режимов работы:

- одиночное чтение данных с картриджа с последующей расшифровкой;

- одиночная очистка картриджа;

- пакетное чтение данных с картриджа, анализ и сохранение в базе данных, очистка картриджа;

- пакетное чтение данных с картриджа, сохранение списка считанных картриджей для последующего анализа, очистка картриджа.

Предложение об анализе ранее считанных картриджей будет выдаваться при каждом последующем запуске программы, пока все считанные картриджи не будут обработаны и результаты сохранены в базе данных.

 В базе данных ведется список необработанных файлов и по истечении одного месяца после чтения файлы удаляются из списка для обработки.

1.4.2.7.1. Пункт меню «Чтение одного картриджа» предназначен для считывания информации, записанной на картридже. При выборе этого пункта программа проверяет, подключено ли к компьютеру устройство считывания картриджей (адаптер). Если есть проблемы с подключением, то программа выдаст предупреждение:

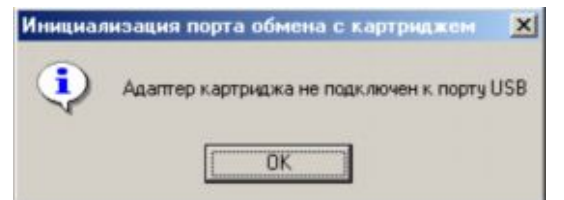

#### Рисунок 5

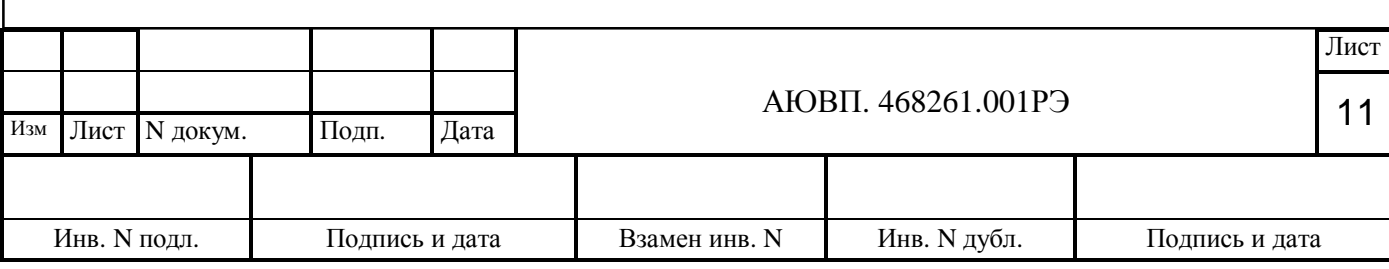

1.4.2.7.2. В случае сбоя программы информация не считывается, оператор должен выполнить следующие действия:

<span id="page-11-0"></span>- нажать в окне предупреждения клавишу «ОК»;

- перестыковать адаптер картриджа с ПК;

- произвести перестыковку картриджа;

<span id="page-11-1"></span>- повторно выбрать пункт меню «Чтение одного картриджа».

1.4.2.7.3. Если при всех выше указанных действиях не удается запустить программу считывания, рекомендуем обратиться в гарантийный ремонт.

1.4.2.7.4. В случае отсутствия проблем с подключением, появится следующее диалоговое окно:

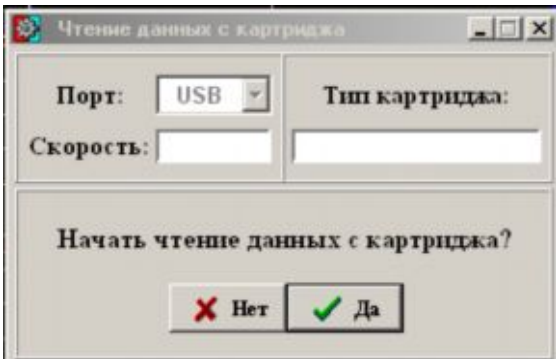

Рисунок 6

Перед непосредственным чтением данных программа определяет номер картриджа, количество записанной на него информации и выдает предупреждения в случае:

· картридж пуст;

· картридж уже был считан в текущей сессии работы программы;

· данные с этого картриджа открыты для анализа.

Нажав кнопку  $\boxed{\vee \pi}$ , можно произвести чтение информации, записанной на картридж. Предусмотрено прерывание чтения картриджа в любой момент времени. Продолжение считывания данных будет происходить с места прерывания чтения.

1.4.2.7.5. При выборе пункта меню «Очистка одного картриджа» предварительно производится проверка подключения к выбранному порту адаптера, предупреждая пользователя об отсутствии его подключения:

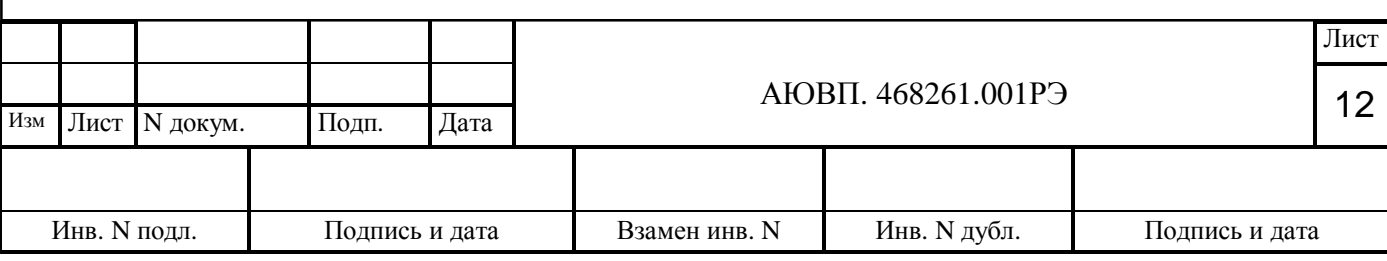

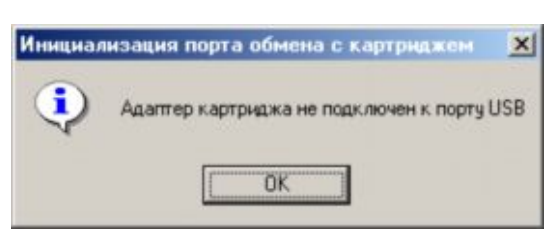

### Рисунок 7

1.4.2.7.6. В случае появления окна предупреждения необходимо произвести действия аналогичные описанным в пп.[1.4.2.7.2,](#page-11-0) [1.4.2.7.3.](#page-11-1)

1.4.2.7.7. При отсутствии проблем с подключением на экране появляется диалоговое окно, представленное на рисунке 8.

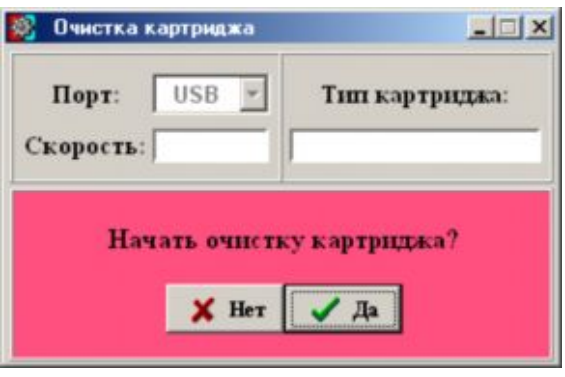

Рисунок 8

 Перед выполнением очистки картриджа программа автоматически определяет его номер, выдавая предупреждение в случае, если:

· ранее считанные с этого картриджа данные не были обработаны и сохранены в базе данных;

· данные с этого картриджа еще не были считаны в текущей сессии работы программы.

 Очистка картриджа не может быть остановлена программно. Прерывание возможно только при отсутствии канала обмена данными с картриджем. При сбое или принудительном прерывании очистки, картридж не является чистым и готовым к новой работе и его необходимо очищать заново. Достоверная запись новых данных РПДА производится только при полной очистке картриджа, поэтому необходимо дождаться окончания очистки, при которой ПО выдает соответствующее сообщение. Если картридж очищен не полностью и программа предлагает произвести очистку повторно, нельзя пренебрегать этим сообщением. В этом случае необходимо запустить повторную очистку картриджа.

1.4.2.7.8. Пакетное чтение и очистка картриджа может производиться двумя способами:

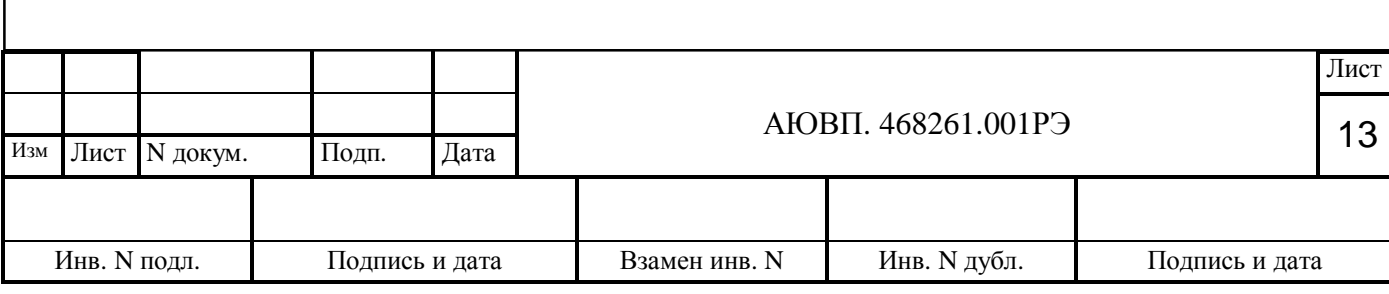

- полная обработка данных (в этом режиме программа работает без отображения исходной и результирующей информации, окно чтения данных с картриджа открывается как при запуске программы, так и при каждом новом чтении картриджа или файла (кнопки:  $\rightarrow$  чтение одного картриджа, или  $\Box$   $\rightarrow$  чтение одного файла);

- отложенная обработка данных (данный режим выбирается путем запуска пакетной обработки картриджей: кнопка  $\bigotimes$  — пакетное чтение-очистка).

 Отложенные картриджи обрабатываются при выборе пакетной обработки отложенных картриджей:

кнопка  $\boxed{\blacksquare}$   $\rightarrow$  считанные картриджи - для выбора пакетной обработки;

кнопка  $\boxed{\blacksquare}$   $\rightarrow$  отложенные картриджи - для выбора одиночного анализа, а также при каждом новом сеансе работы программы.

1.4.2.8. Считывание файлов для дальнейшего анализа информации осуществляется с помощью кнопки  $\Box$ , расположенной на панели управления в левом верхнем углу главного окна программы. При наведении на нее курсора появляется выпадающее меню, вид которого показан на рисунке 9.

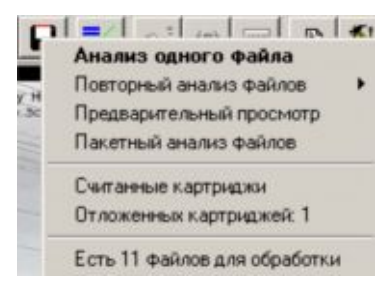

#### Рисунок 9

1.4.2.8.1. Обработка одного файла необходима для детального анализа файла поездки при отсутствии данных для пакетного анализа, осуществления диагностики подвижного состава, аппаратуры УСАВП и РПДА, или других нужд.

 При выборе этого пункта меню открывается окно диалога, в котором осуществляется поиск. Файл может иметь расширение имени DAT, IMG или любое другое, что определяется фильтром.

 В окне сохраняется последняя директория, из которой осуществлялся предварительный просмотр или выбирался файл для анализа. При первом запуске или отсутствии такой директории указывается архив картриджей.

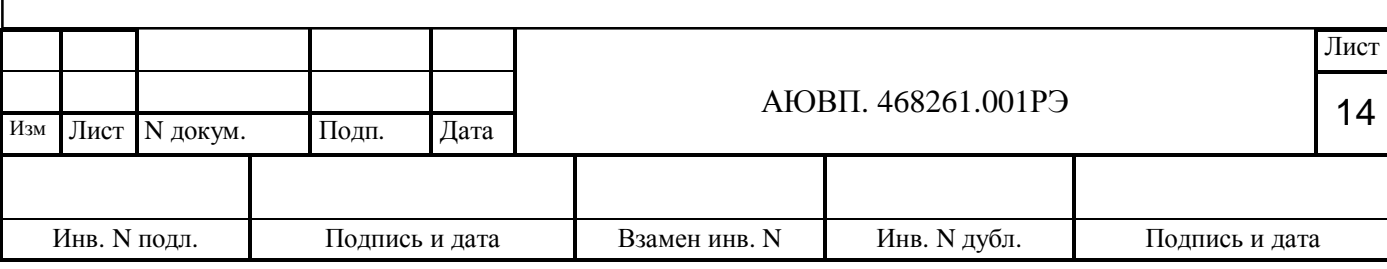

1.4.2.8.2. Пункт меню «Повторный анализ файлов» служит для быстрого выбора ранее открытых для одиночного анализа файлов. При наведении на него курсора «мыши» появляется перечень последних 10 открытых файлов. Верхним в списке располагается самый последний анализируемый файл. Знак  $\equiv$  перед именем файла показывает, что поездка была совершена на линии постоянного тока, а знак  $\sim$  - на линии переменного тока. Список подменю может быть очищен щелчком «мыши» на последнем пункте.

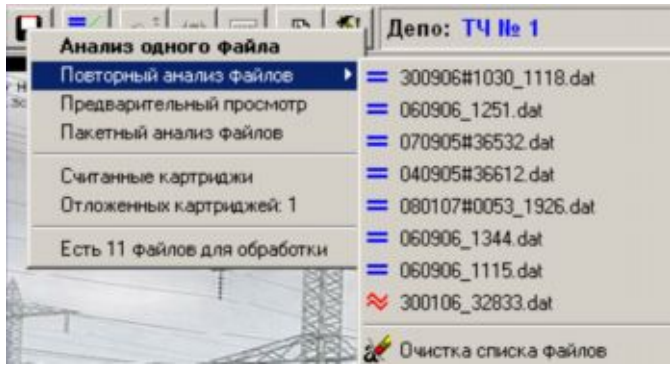

Рисунок 10

1.4.2.8.3. Пункт меню «Предварительный просмотр» служит для просмотра файлов без анализа. При выборе предварительного просмотра появляется диалоговое окно, в котором можно увидеть обобщенную информацию об имеющихся файлах.

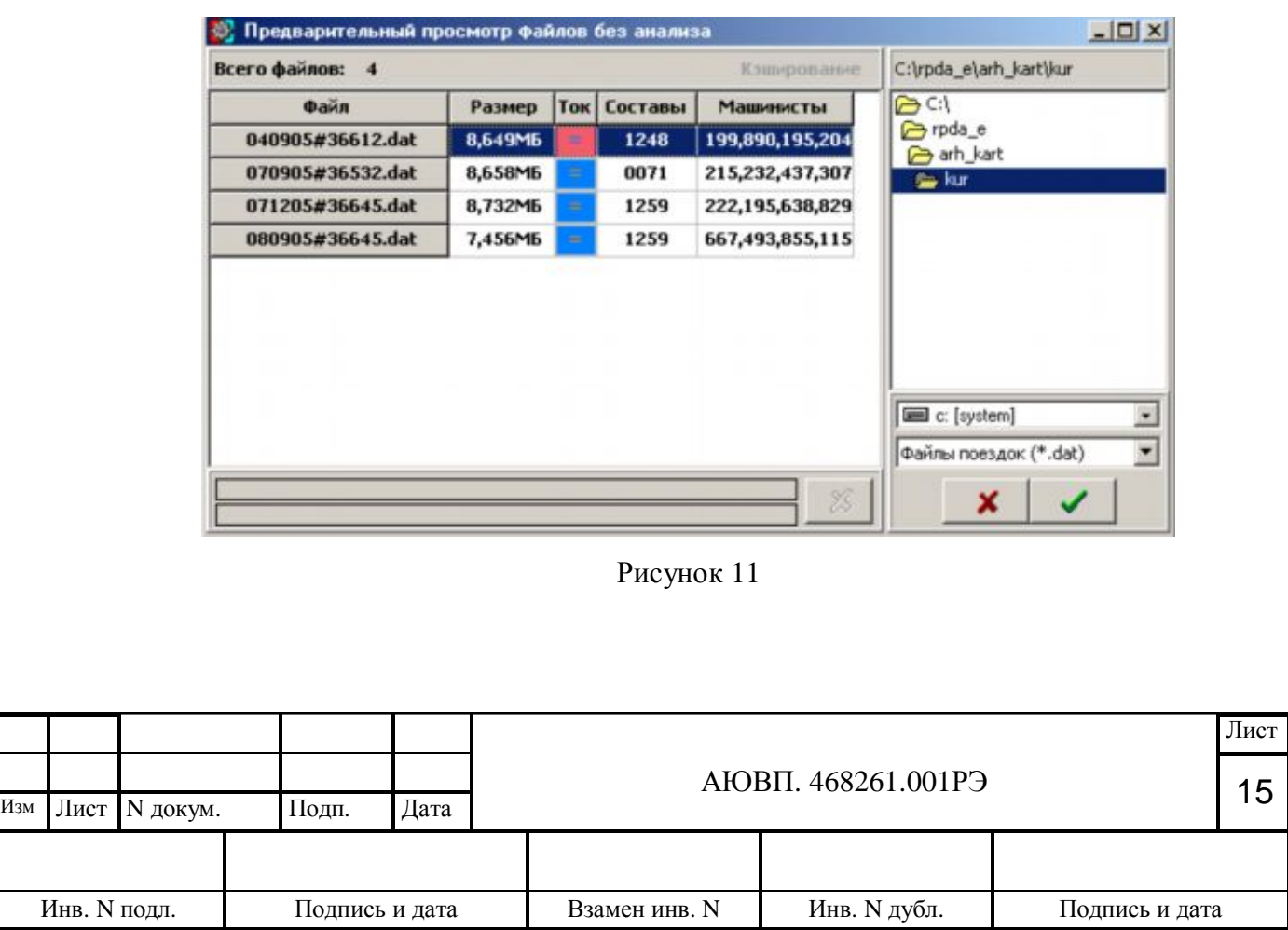

 $3$ наки  $\left| \approx \right|_H$  = в столбце «Токи» означают, что запись картриджа производилась на линиях соответственно переменного и постоянного тока. Двойным щелчком «мыши» на одном из файлов производится чтение и анализ выбранного файла, при этом окно предварительного анализа не закрывается и в дальнейшем выбор нового файла для анализа кнопкой **•** вновь делает активным окно предварительного просмотра. Нажатием кнопки также производится чтение и анализ выбранного файла, после чего окно предварительного анализа закрывается. В случае отсутствия необходимости детального анализа следует нажать кнопку отмены .

1.4.2.8.4. При выборе директории и файлов для пакетного анализа открывается окно, в котором автоматически предлагаются для анализа файлы с именами, содержащими в себе символ подчеркивания. Дополнительный выбор можно осуществить левой кнопкой «мыши», предварительно нажав клавишу «Ctrl». Файлы могут иметь расширение имени типа DAT, IMG или любые другие, что определяется имеющимся фильтром:

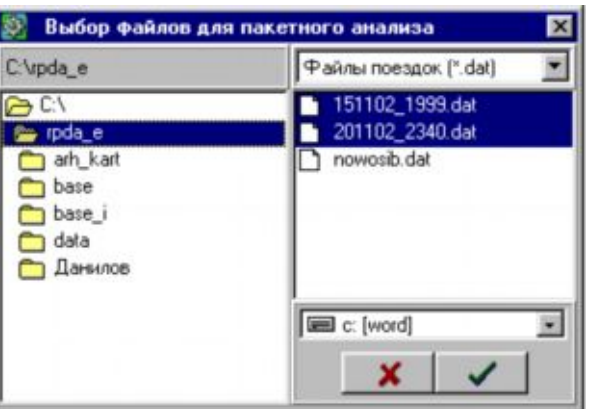

#### Рисунок 12

 После указания директории и отметки нужных файлов производится последовательный выбор файлов из списка и осуществляется их анализ. В случае наличия всей необходимой информации о поездах и машинистах, успешной привязке карты и расписания движения, а также выполнения установленных условий о маршруте и сроке давности поездки, информация записывается в базу данных. При этом в директории АРМа создается файл "paket.log" со списком всех проанализированных в пакетном режиме файлов (если установлена соответствующая опция в меню «Настройки» закладка «Пакетная обработка»).

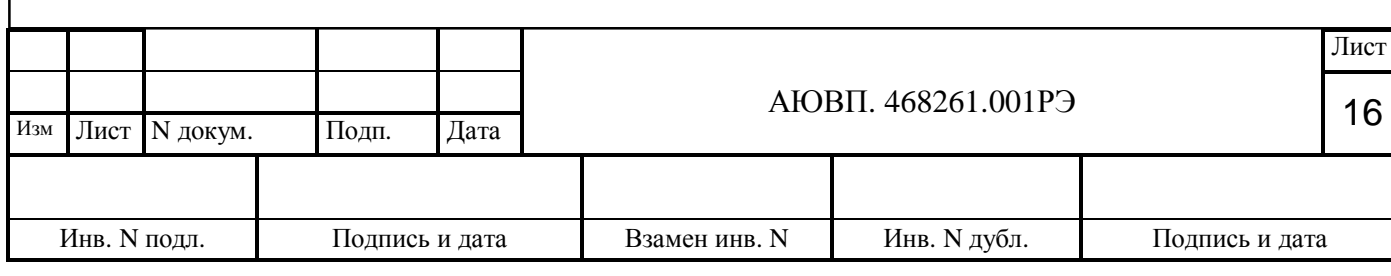

 При пакетном анализе файлов и ранее считанных картриджей возможно ослабление контроля при сохранении данных в БД, что устанавливается соответствующей настройкой ключей: усиленная проверка, упрощенная проверка и согласно настроек профиля.

После окончания процесса пакетной обработки выдается сообщение о результатах.

1.4.2.8.5. Отложенные картриджи могут обрабатываться двумя способами:

- одиночный детальный анализ,

- пакетный анализ.

1.4.2.8.5.1. При одиночном детальном анализе открывается список необработанных файлов. Выбрав один из файлов, следует запустить анализ. После ввода недостающих сведений или их корректировки, данные с результатами анализа необходимо сохранить в базе данных (таблица со списком поездов текущей поездки).

 После сохранения результатов можно проводить анализ следующего файла из списка отложенных файлов.

 При работе в режиме одиночного детального анализа доступ к работе с картриджами и файлами заблокирован.

1.4.2.8.5.2. При пакетном анализе производится последовательный выбор файлов из списка считанных файлов и осуществляется их анализ. При наличии всей необходимой информации о поездах и машинистах, успешной привязке карты и расписания движения, а также выполнения установленных условий о прохождении маршрута и срока давности поездки, информация записывается в базу данных, а файл помечается как обработанный, и этот файл исключается из списка считанных картриджей. При несоблюдении одного из условий файл из списка не исключается (исключаются только те файлы, которые либо не содержат ни одного поезда, либо физически отсутствуют на диске) и предоставляется возможность провести одиночный детальный анализ.

Физически отсутствующие файлы помечаются как необработанные и из списка не исключаются, список всех необработанных файлов хранится в базе данных.

1.4.2.9. Кнопка **предназначена для поиска всей необходимой информации о** поездке на графике. Предусмотрен поиск по номеру поезда и названию платформы, также можно искать места постоянного и временного ограничения скорости, нарушения в движении, места срабатывания защиты, включения/отключения отопления, БВ, ЭПК, выходных цепей и сигнализации.

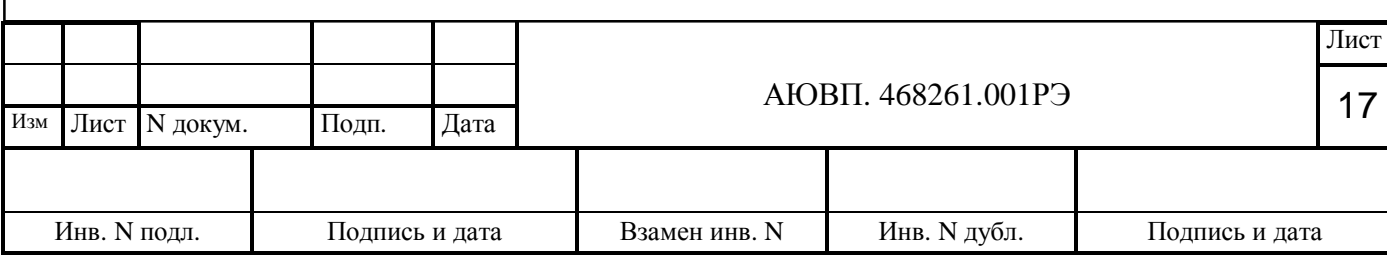

1.4.2.10. При выводе графической информации в главном окне программы масштаб диаграмм по горизонтали определяется величиной выбранного фрагмента: чем больше фрагмент - тем больше сжат график.

Минимальная плотность графика - 1000 секунд времени по БР, а максимальная плотность определяется размером файла.

 При выводе графических данных вместе с детальной информацией размер фрагмента зависит от масштаба, который можно устанавливать выбором соответствующего пункта выпадающего меню кнопки «расширение/сжатие диаграммы». На панели управления осуществляется индикация масштаба по горизонтали.

 Минимальная плотность графика - 31 секунда времени по ММ (1:32), максимальная - 1000 секунд (1:1). Кроме того, выбор масштаба возможен с помощью колеса «мыши» (если есть): от себя – расширение диаграммы, к себе – сужение диаграммы.

 Масштаб токов устанавливается посредством меню, которое вызывается при нажатии правой кнопки мыши на узкой вертикальной кнопке, находящейся в правой части окна напротив графика токов. Масштаб устанавливается в пределах от 1:1 до 3:1. Также возможно автомасштабирование, при котором график токов разворачивается практически на всю полосу, отведенную для токов.

 Масштаб скоростей, давлений и напряжений устанавливается посредством меню, которое вызывается при нажатии правой кнопки мыши на узкой вертикальной кнопке, находящейся в правой части окна напротив соответствующего графика. Масштаб устанавливается в пределах от 1:1 до 2:1. Кроме того, возможно автомасштабирование, при этом график разворачивается практически на всю полосу, отведенную для соответствующего параметра.

 При загрузке файла для анализа автоматически устанавливается масштаб 1:1, если не включена настройка автомасштабирования при новой поездке.

1.4.2.11. При необходимости ознакомиться с обобщенной информацией о поездках, записанных на анализируемом картридже, следует нажать на кнопку **и в появившемся** меню выбрать пункт «Информация» или «Диагностика».

 Список поездов текущего картриджа содержит основные данные о поездках, информация о которых получена в результате анализа. Выбрав интересующий поезд, двойным нажатием левой кнопки мыши можно перейти к детальной информации о поезде.

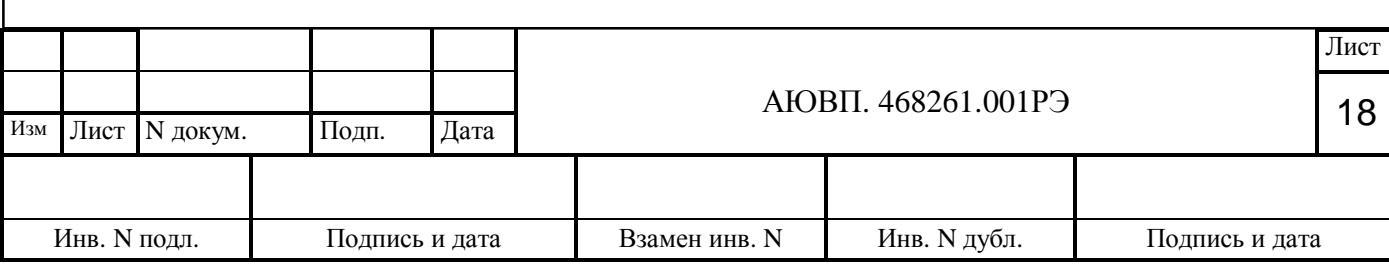

Нажатие правой кнопки мыши позволяет скрыть поезда с маневровыми работами (поезда с № 9999), повторное нажатие отображает весь список.

 Звездочка (\*) после значения в графе «Дата записи» появляется при нескорректированности даты и времени поездки. При выполненной автокорректировке даты и времени начала или конца поездки в окне сводной информации по текущему картриджу сведения о дате записи и/или времени начала поездки выводятся с отметкой о произведенной корректировке (звездочка \* перед значением в графе «Дата записи» и/или «Время начала поездки»).

 При нажатии в окне сводной или диагностической информации кнопки вывода справки о поездке на печать **на экране появляется табличный отчет по суммарным данным на** картридже. Отчет выводится в том же виде, как и таблица сводной или диагностической информации: либо полностью весь список поездов, либо только поезда без маневровых работ. В левом верхнем углу отображается имя файла поездок. В столбце «Серия головного вагона» в скобках указывается количество секций.

 Сохранение результатов одиночной поездки в базе данных осуществляется при нажатии кнопки  $\Box$ , вывод справки о поездке на печать -  $\Box$ , закрыть информацию по текущему картриджу -  $\Box$ 

1.4.2.12. Детальная информация о поезде содержит все результирующие данные, полученные в результате анализа поездки для выбранного поезда.

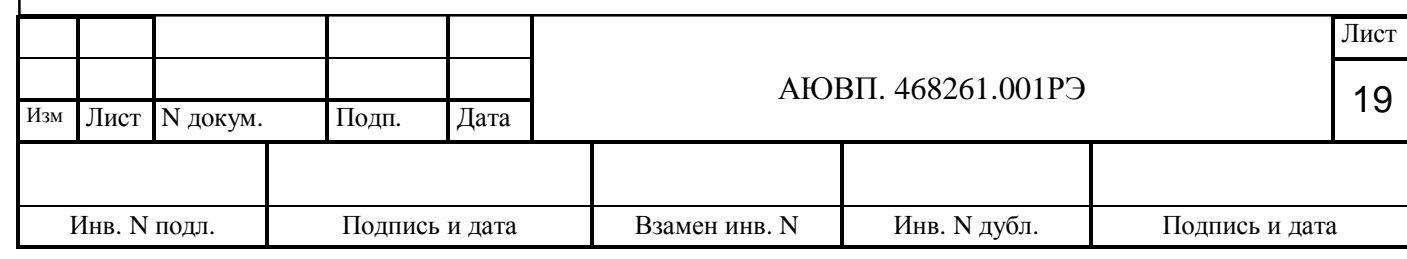

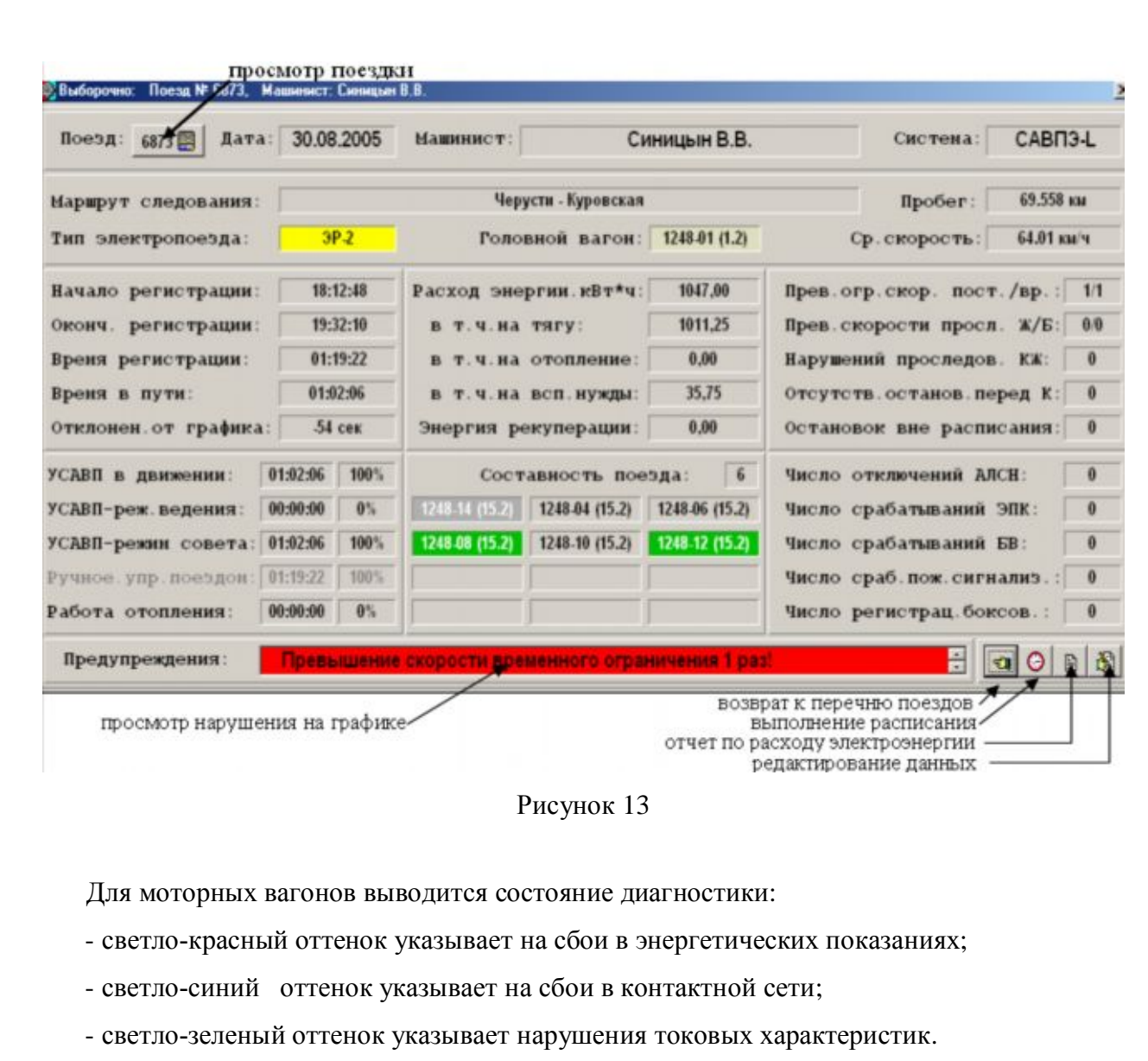

Состояние диагностики для головного вагона:

- желтый цвет указывает на дребезг показаний датчика ДПС;

- фиолетовый цвет указывает на большие скачки показаний ДПС;

- красный цвет свидетельствует о неисправности аппаратуры РПДА.

При наличии сбоев всех вышеперечисленных данных, цвет секции - красный.

 Выбрав интересующую секцию, нажатием левой кнопки мыши можно посмотреть диагностическую информацию. Возможность просмотра диагностической информации предусмотрена только для выделенных цветом секций.

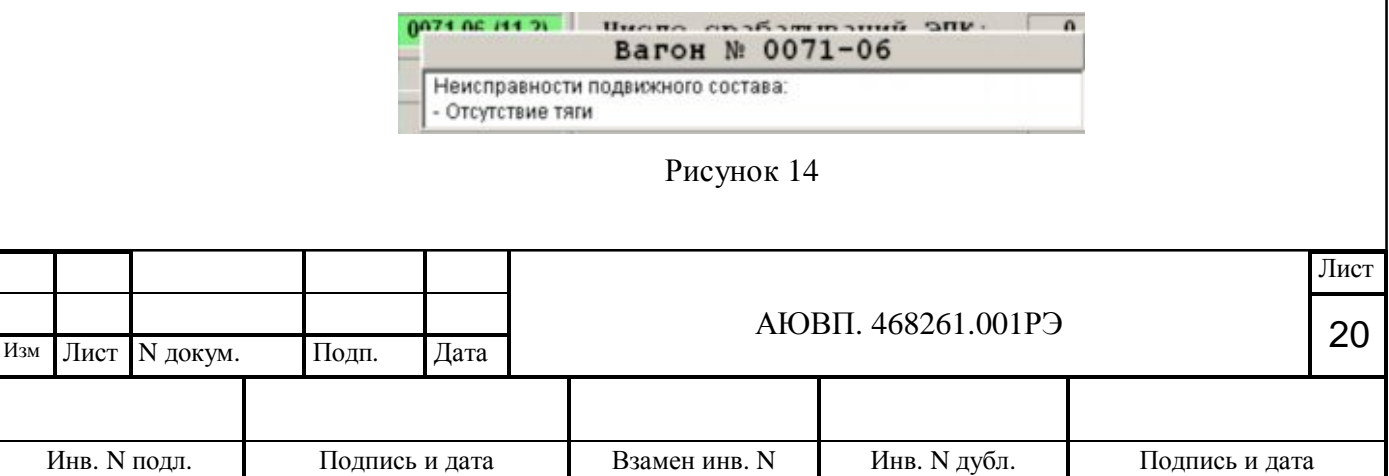

 Номера и серии вагонов могут переназначаться нажатием на кнопку «Тип электропоезда». После смены номера окно с типом электропоезда становится желтого цвета, секции вагонов – серого. Все произведенные изменения можно посмотреть либо нажав на выделенное цветом окно, либо в меню «Отчеты и информация» → «Правка оператором».

 Очень темный цвет трафарета свидетельствует об отсутствии номеров или серий вагонов. При этом кнопка «Тип электропоезда» окрашена красным цветом.

 Для ознакомления с графическим изображением поездки следует нажать на кнопку с номером поезда, расположенную в правом верхнем углу окна детальной информации.

 На панель предупреждений выводится информация о нарушениях в движении и срабатывании сигнализации. Выбрав строку с соответствующим предупреждением, двойным нажатием левой клавиши мыши открывается график в том месте, где впервые произошло данное событие.

1.4.2.13. Нажав на кнопку • можно ознакомиться с данными о выполнении расписания для текущего поезда.

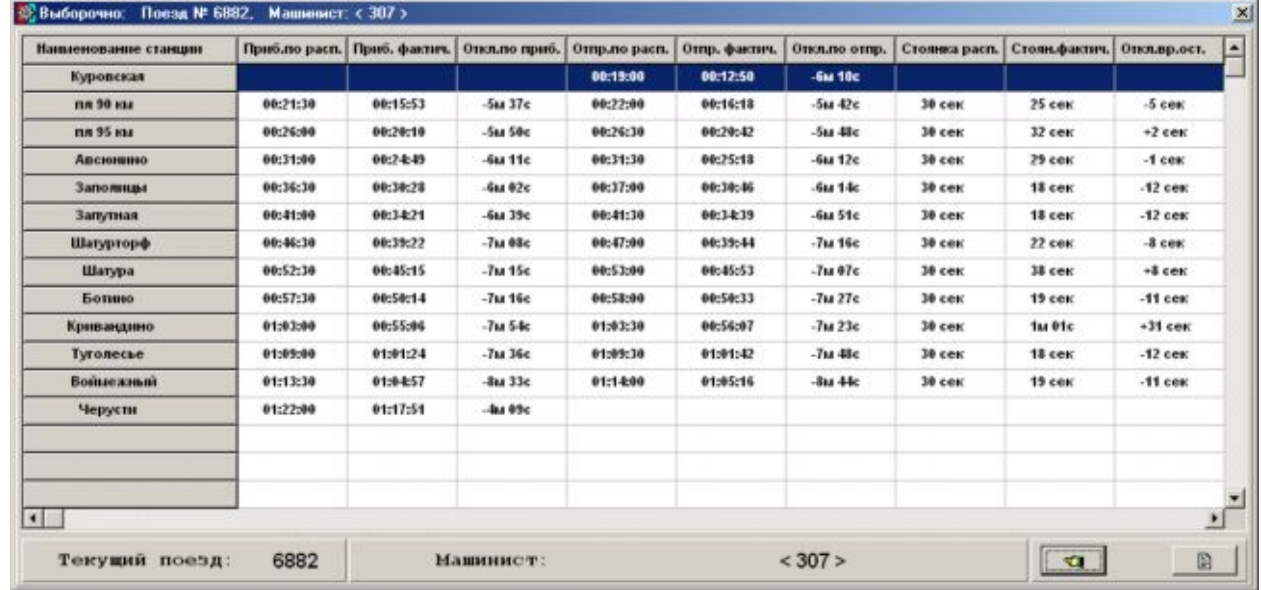

#### Рисунок 15

 Информация об исполнении расписания содержит все остановочные пункты, проследованные поездом по маршруту, время прибытия, отправления и стоянки по расписанию и фактически, время отклонения от расписания, данные о сокращении скорости по предупреждениям и о максимальной скорости на перегоне, а также краткое описание причин отклонения от расписания.

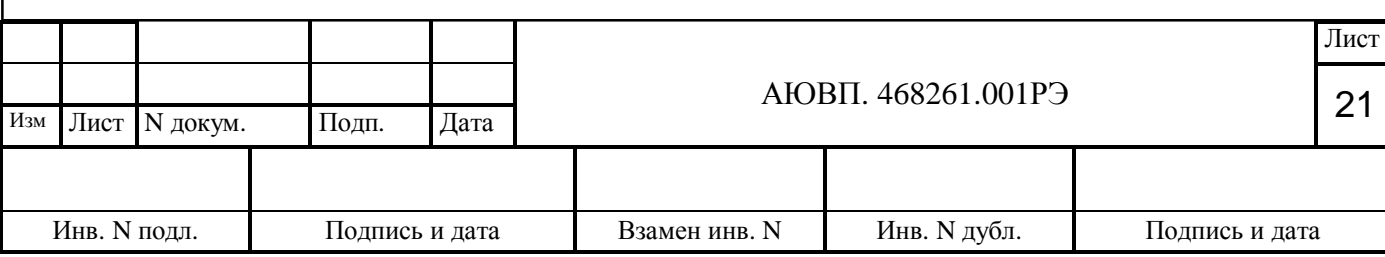

Возврат к перечню поездов осуществляется нажатием кнопки **•**, получение отчета о выполнении расписания для текущего поезда -  $\Box$ 

 Отчет об исполнении расписания включает в себя данные только для анализируемого поезда.

1.4.2.14. Кнопка **ВА** служит для редактирования данных. При нажатии на нее появляется меню, выбрав соответствующий пункт которого можно осуществлять ввод необходимой информации.

 Нажав левой кнопкой мыши на клавише с типом электропоезда, можно изменить номера и серии любых вагонов.

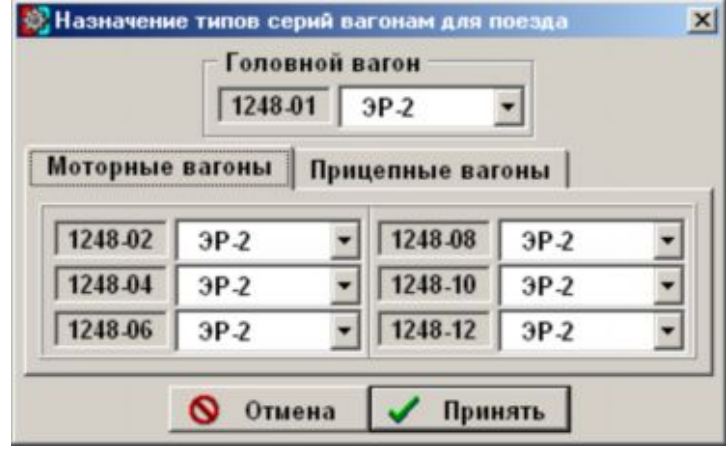

Рисунок 16

Окно редактирования данных о поездке состоит из двух частей:

- информация, содержащая данные о поезде;

- непосредственно данные для редактирования.

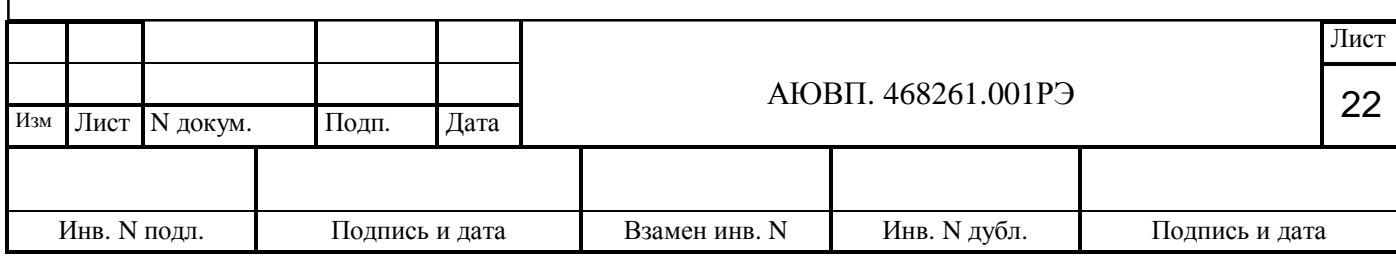

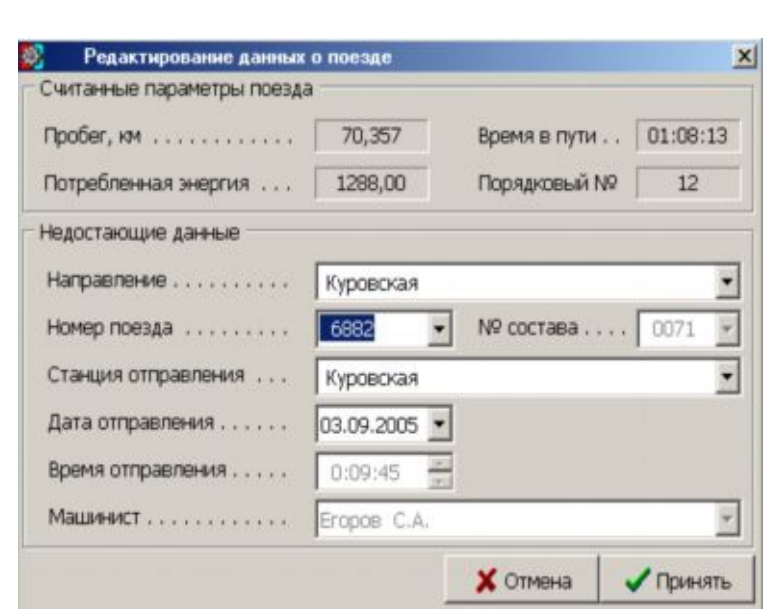

Рисунок 17

 При вводе или редактировании данных выбирается номер поезда непосредственно либо из списка, и, если для него есть расписание движения, то выбирается и перегон отправления. Для поездов с номером 9999 автоматически устанавливается название перегона - маневровые работы.

Номер серии состава редактируется только при его отсутствии. В данном случае имеется возможность ввода номера вручную, либо выбор из выпадающего списка имеющихся в этой поездке серий. Для этого следует воспользоваться первым пунктом меню редактирования «Смена номеров и серий вагонов».

 Дата и время отправления должны быть установлены с учетом того, что время регистрации поезда, которое вводится при редактировании, практически всегда различается от времени отправления. Отсутствие учета разницы приводит к смещению во времени, которое сказывается на исполнении всего расписания.

 Данные о машинисте выбираются из списка, ФИО машинистов отсортированы по порядку.

1.4.3. Пункт меню «Отчеты и информация» служит для формирования отчетной и справочной документации.

1.4.3.7. Справка о поездке позволяет получить основные данные о поездах, зарегистрированных в текущем картридже. При исправлении данных о поезде в справке ставится соответствующая отметка.

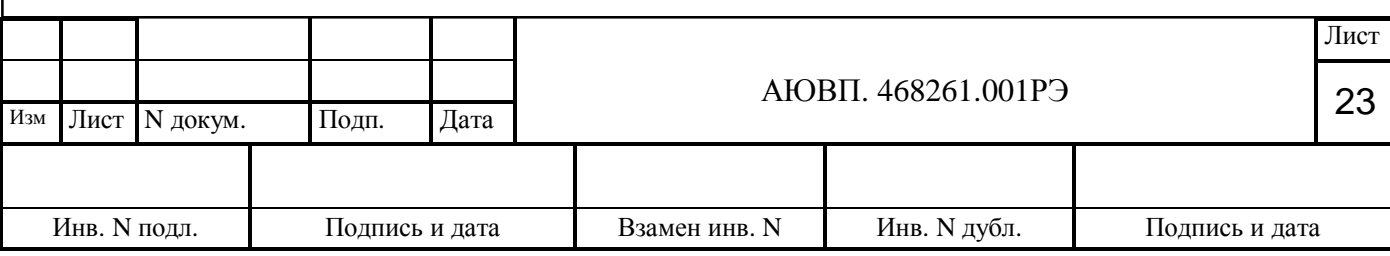

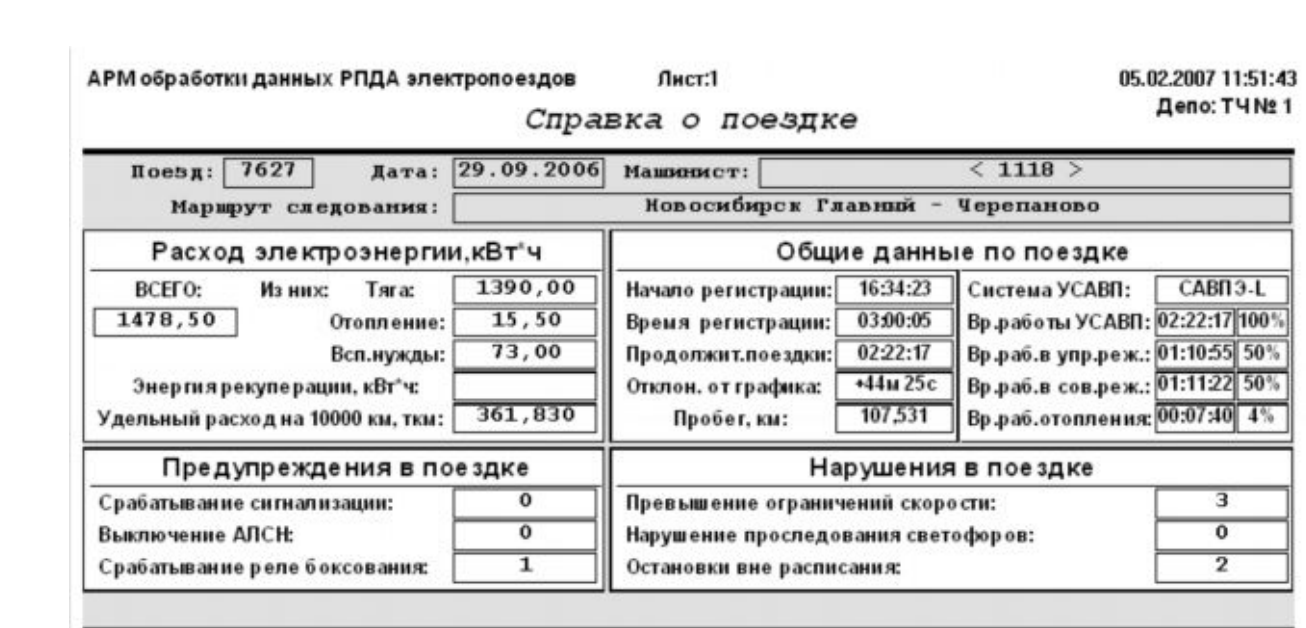

Рисунок 18

1.4.3.8. Отчет о расходе электроэнергии включает в себя данные обо всех поездах, имеющих моторные вагоны. В него входят:

- основные данные о поезде,

- норма расхода электроэнергии на одну секцию для этого поезда,

- энергетические показатели каждой секции,

- удельный расход,

- отклонение от среднего потребления электроэнергии каждой секции,

- отклонение от нормы потребления каждой секции,

- суммарный расход за всю поездку и энергию рекуперации или реактивной.

1.4.3.9. Отчет об исполнении расписания включает в себя данные обо всех поездах, проследовавших по маршруту. В него входят:

- номер поезда;

- данные о машинисте;

- дата поездки;

- все остановочные пункты, проследованные поездом по маршруту, для каждого из которых указано:

- время прибытия (по расписанию, фактическое, отклонение от расписания);

- время отправления (по расписанию, фактическое, отклонение от расписания);

- время стоянки (по расписанию, фактическое, отклонение от расписания);

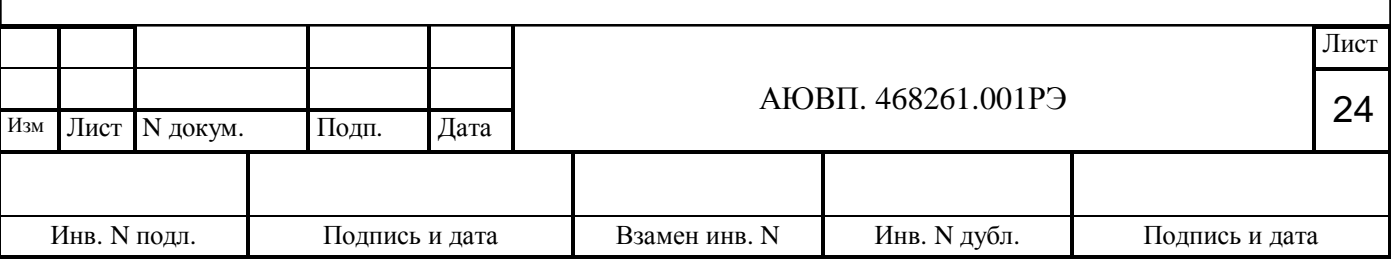

- причины отклонения от расписания;

- время нагона (на перегоне и суммарное);

- максимальная скорость на перегоне (разрешенная и фактическая);

#### - масса поезда.

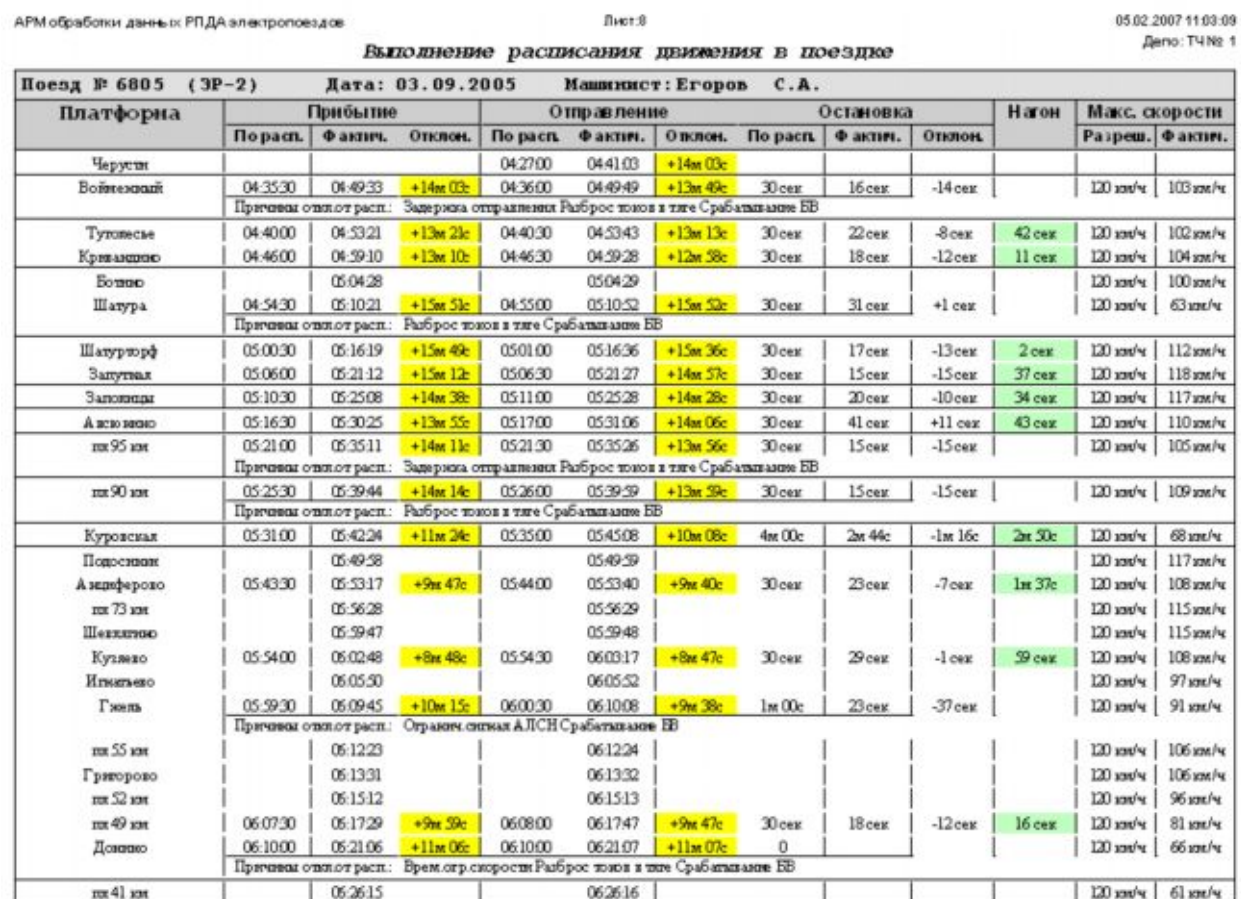

#### Рисунок 19

 При расхождении фактического и по расписанию времени прибытия или отправления более чем на 3 минуты, соответствующая ячейка в графе «Отклонение» подсвечивается желтым цветом, а при наличии нагона на перегоне - ячейка в графе «Нагон» подсвечивается светло-зеленым цветом.

1.4.3.10. Для вывода графического отчета на печать необходимо в выпадающем меню кнопки «Отчеты и информация» выбрать пункт «Печать графика». После завершения преобразования для печати становятся доступны следующие опции:

- настройка печати;

- сохранение в файле;

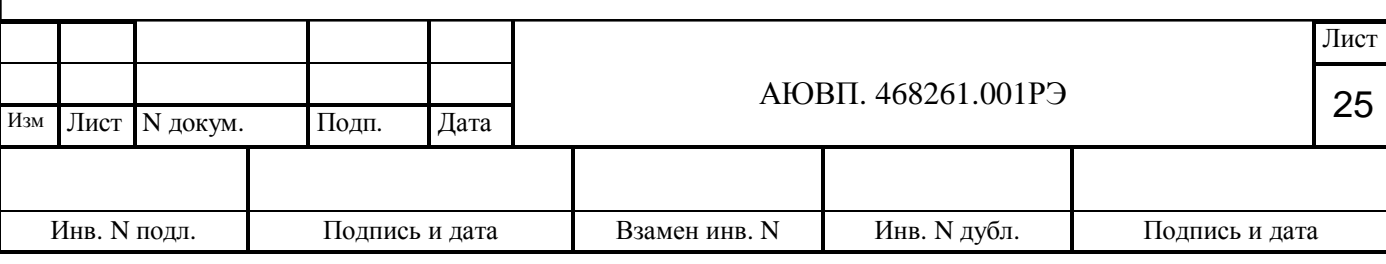

- печать документа.

Вместе с графической информацией отображаются суммарные данные:

- номер поезда,

- табельный номер машиниста,

- дата и время начала поездки (по графику),

- время пробега,

- пробег в метрах по УСАВП и ДПС ММ,

- энергия потребления (по графику),

- рекомендуемый диаметр бандажа (по графику),

- наличие предупреждений в движении.

1.4.3.11. Экспорт из базы данных возможен только предварительно сохраненных в БД сведений о поездках.

 Экспорт информации из базы данных за выбранный период времени позволяет делать самостоятельную выборку данных и составление отчетных и статистических документов. Формат выходных файлов может быть как книга Microsoft Exсel, так и в виде файлов FoxPro, Paradox и DBase. В последнем случае выборка будет производиться гораздо быстрее.

Период отчета выбирается из расчета:

- за 1 сутки,

- за 1 месяц года,

- за год,

- произвольно за период за указанный промежуток времени.

 Выборка данных осуществляется по дате и времени начала регистрации поезда, попадающим в выбранный период времени. Для каждого периода время начала - 00:00:00, время конца 23:59:59.

 Для экспорта данных необходимо установить требуемый интервал времени и в появившемся окне указать директорию для экспорта.

1.4.3.12. Отчет по работе машинистов включает в себя сведения из базы данных за выбранный период времени. Можно сформировать отчет обо всех машинистах, по колоннам либо индивидуально.

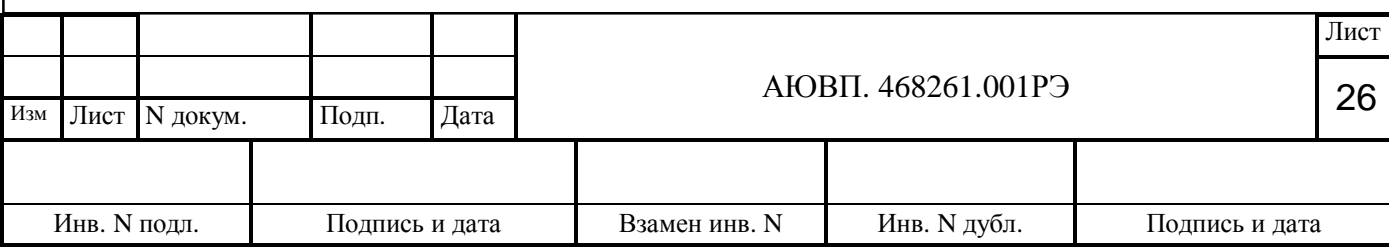

1.4.3.13. Отчет о работе поездов включает в себя сведения из базы данных за выбранный период времени обо всех поездах (включая или исключая маневровые) либо выборочно (по номеру поезда, по машинисту, по номерам вагонов).

1.4.3.14. Справка по проследованию поездов по маршруту формируется из базы данных только за одни сутки. Предусмотрена возможность получать справку по всем поездам одновременно или выбрать отдельно четные и нечетные поезда.

1.4.3.15. Суммарный отчет по использованию систем РПДА и УСАВП за выбранный промежуток времени содержит следующую информацию:

- тип тока;

- дата поездки;

- количество считанных и расшифрованных картриджей;

- сведения о машинистах;

- количество проведенных поездов, в том числе по маршруту;

- работа в автоведении.

 Подсчет времени работы УСАВП (общее время, работа в режиме автоведения и режиме подсказки) производится только при следовании по расписанию и только в движении. Время стоянок, остановок и подъезда к станции отправления и время движения после прибытия на последнюю станцию не учитывается.

1.4.3.16. Отчет о работе вагонов включает в себя сведения из базы данных за выбранный период времени обо всех вагонах либо выборочно по номерам. В отчет входят:

- номера вагонов,

- данные о суммарном пробеге и времени работы, включая маневровые работы,
- удельный расход электроэнергии (только при поездной работе),
- энергетические показатели, включая маневровые работы,
- данные о срабатывании сигнализации,

- информация по диагностике.

Данные в отчете сгруппированы по сериям.

1.4.3.17. Итоговый отчет содержит сведения о проведенных поездах, пробеге и работе, энергетических показателях по депо, выполнении расписания движения и работе аппаратуры УСАВП. Кроме того, в отчете приведена информация о количестве считанных и очищенных, а также проанализированных и сохраненных в базе данных картриджей. Эти значения в отчете могут отличаться, так как не все картриджи могут быть считаны и обработаны в один день.

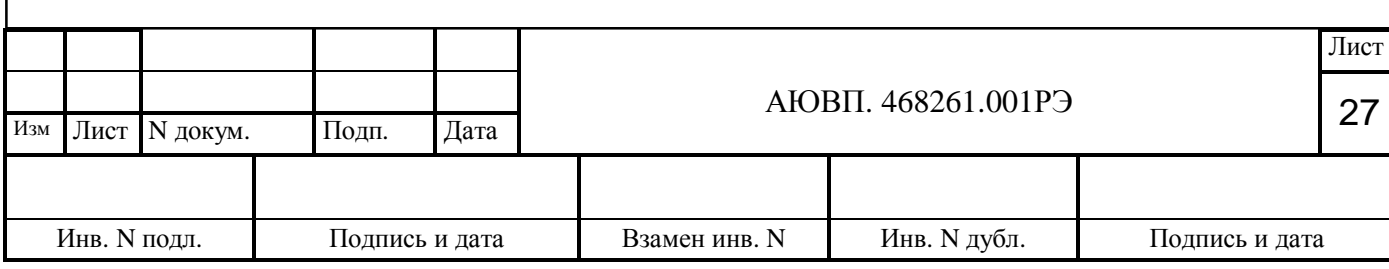

Данные получаются на основании сохраненных в БД поездках по датам чтения картриджей и по датам сохранения результатов.

1.4.3.18. Общий список поездов показывает основную информацию о поездах, имеющуюся в базе данных. Все поезда отсортированы по машинистам, дате начала поездки и номерам. Выбрав интересующий поезд и нажав правую кнопку мыши можно получить следующие сведения:

- составность;

- расписание;
- ограничения;
- нарушения;
- файл поездки.

 Если в архиве картриджей имеется файл с выбранной поездкой, то он вызывается для повторного анализа и на монитор выводится график поездки просматриваемого поезда. Для работы этой функции имя файла выбирается на основании данных о дате чтения и номере картриджа, файл должен находиться в одной из директорий папки с архивом картриджей.

 В правом нижнем углу окна находится навигатор, кнопки которого позволяют перемещаться по записям базы данных, а также кнопки возврата к рабочему окну программы и установки и сброса фильтрации данных.

| Машинист        | Поезд | Дата и время        | Эн.сумм. | Эн.тяги | Эн.отоп. |       | Эн.всп.   Эн.рекп. Чд.расх. |         | Hopma -        |
|-----------------|-------|---------------------|----------|---------|----------|-------|-----------------------------|---------|----------------|
| Жаворонков В.Н. | 6463  | 20.09.2006 17:13:43 | 324.25   | 311,25  |          | 13.00 |                             | 206.930 | 49,978         |
| Жаворонков В.Н. | 6210  | 21.09.2006 17:56:46 | 281.25   | 267,00  |          | 14.25 |                             | 178,714 | 49,978         |
| Жаворонков В.Н. | 9999  | 22.09.2006 19:22:53 | 21.25    | 17.25   |          | 4.00  |                             |         |                |
| Жаворонков В.Н. | 6456  | 22.09.2006 19:33:39 | 42.75    | 40,50   |          | 2.25  |                             | 203,475 | 9.788          |
| Жаворонков В.Н. | 6455  | 22.09.2006 19:48:39 | 203,75   | 169,75  |          | 34.00 |                             | 139,540 | 79,702         |
| Жаворонков В.Н. | 6470  | 22.09.2006 21:29:37 | 233.25   | 215.00  |          | 18.25 |                             | 136.217 | 89,339         |
| Жаворонков В.Н. | 9999  | 22.09.2006 22:33:21 | 15.00    | 12,50   |          | 2.50  |                             |         |                |
| Жаворонков В.Н. | 9999  | 23.09.2006 4:26:00  | 28.50    | 15,75   |          | 12.75 |                             |         |                |
| Жаворонков В.Н. | 6445  | 23.09.2006 4:50:28  | 275,00   | 248,75  |          | 26,25 |                             | 159,162 | 82,863         |
| Жаворонков В.Н. | 9999  | 23.09.2006 6:14:50  | 11.25    | 5.75    |          | 5.50  |                             |         |                |
| Жаворонков В.Н. | 7445  | 23.09.2006 6:25:15  | 80.25    | 72.25   |          | 8.00  |                             | 148.761 | 27,634         |
| Жаворонков В.Н. | 6476  | 23.09.2006 6:53:07  | 298,50   | 273,50  |          | 25.00 |                             | 149.292 | 119,438        |
| Жаворонков В.Н. | 6475  | 23.09.2006 8:23:26  | 36,75    | 28.75   |          | 8.00  |                             | 174,918 | 10,876         |
| Жаворонков В.Н. | 9999  | 23.09.2006 8:51:47  | 10.50    | 7.25    |          | 3.25  |                             |         |                |
| Жаворонков В.Н. | 9999  | 23.09.2006 9:00:27  | 32,00    | 21,00   |          | 11.00 |                             |         |                |
| Жаворонков В.Н. | 6450  | 23.09.2006 9:45:18  | 53,00    | 45.75   |          | 7.25  |                             | 252,262 | 9,788          |
| Жаворонков В.Н. | 6449  | 23.09.2006 10:21:28 | 254.75   | 240,75  |          | 14.00 |                             | 140.451 | 69,442         |
|                 |       |                     |          |         |          |       |                             |         | $\overline{ }$ |

Рисунок 20

 Фильтрация при просмотре информации о поездах, сохраненных в базе данных, производится по временному периоду, а также по одному или нескольким параметрам, таким

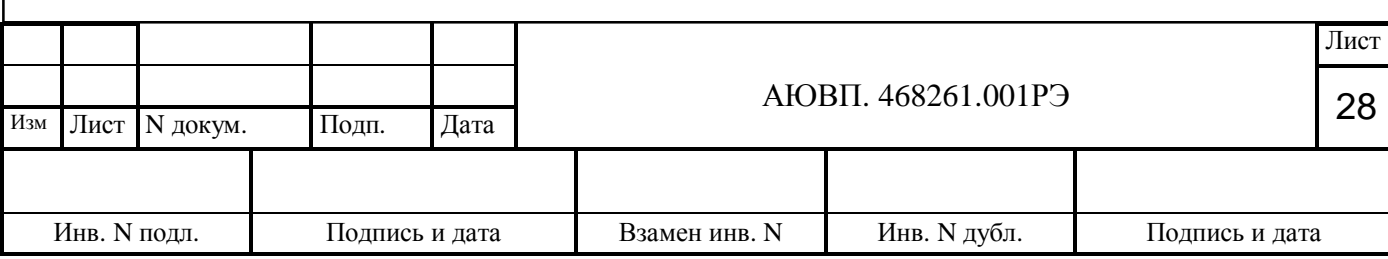

как: направление движения, ФИО машиниста, номер поезда и номер секции. Поезда и составы можно фильтровать как по знаку равенства, так и по знакам «больше» или «меньше».

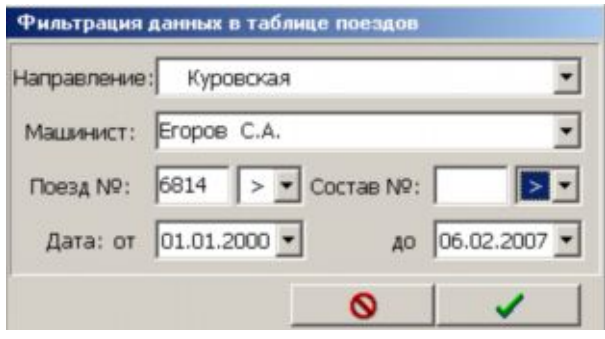

Рисунок 21

1.4.3.19. Пункт меню «Работа АРМ РПДА-Э» позволяет получить статистическую информацию о работе программы за текущий сеанс:

- количество считанных и очищенных картриджей;

- количество обработанных файлов;

- число сохраненных поездок;

- продолжительность времени работы ПО АРМ РПДА.

1.4.3.20. Кнопка<sup>1</sup>, расположенная в правом верхнем углу главного окна позволяет ознакомиться с дополнительными данными о программе. При нажатии на эту кнопку появляется выпадающее меню, содержащее следующие пункты: «О программе», «Описание», «Помощь», «Дополнительно», «Экранная линза».

1.4.3.21. При выборе пункта «О программе» на экране отображается окно с логотипом организации – разработчика. В левом верхнем углу указано название и текущая версия программы. Это же окно появляется на мониторе при запуске ПО.

1.4.3.22. Пункт «Описание» содержит краткую информацию о программе.

1.4.3.23. При выборе пункта «Помощь» открывается справочная информация. В зависимости от того, из какого окна программы был запущен этот пункт, отображается страница справки соответственно для окна детальной информации или для главного окна программы. В случае, если не удается автоматически воспользоваться справкой, необходимо в появившемся диалоговом окне самостоятельно указать местоположение файла справки (файл с именем arpda\_e.hlp).

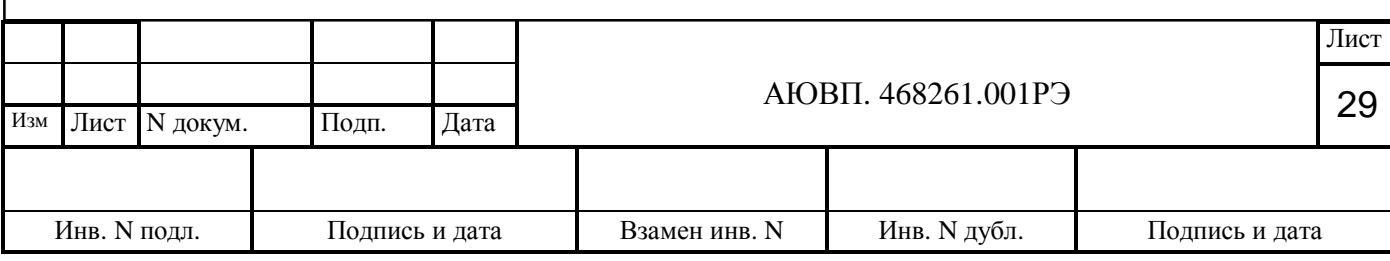

1.4.3.24. Выбрав пункт «Дополнительно» можно ознакомиться с дополнительными сведениями, не вошедшими в окно детальной информации.

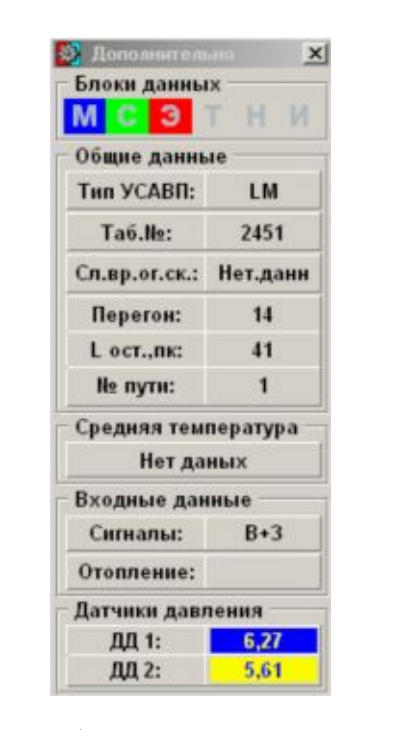

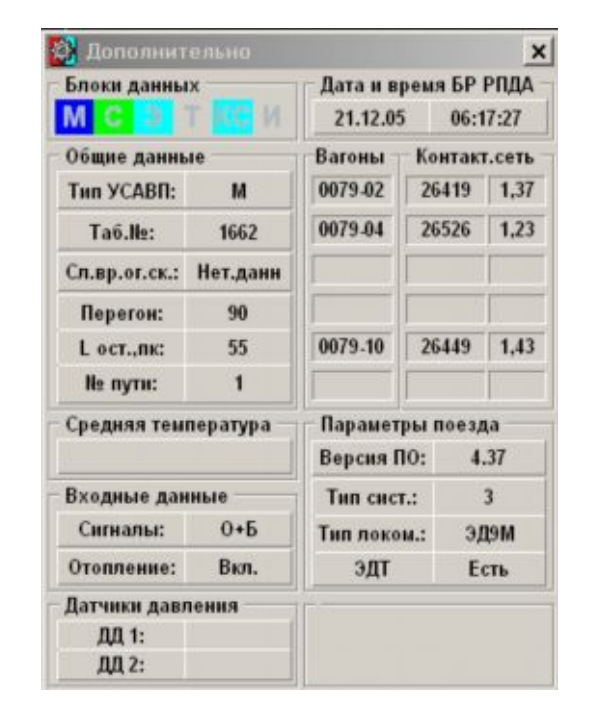

# а) постоянный ток б) переменный ток

### Рисунок 22

Окно дополнительной информации содержит:

- · Информацию о наличии данных в блоках за текущую секунду:
- М данные от БР,
- С данные от УСАВП,
- Э энергетические данные,
- Т температурные показатели,
- Н информация о напряжениях (для постоянного тока),

КС – контактная сеть (для переменного тока),

- И данные инициализации.
- · Общие данные:
- тип аппаратуры УСАВП,
- табельный номер машиниста.

- данные о положении следующего временного ограничения скорости,

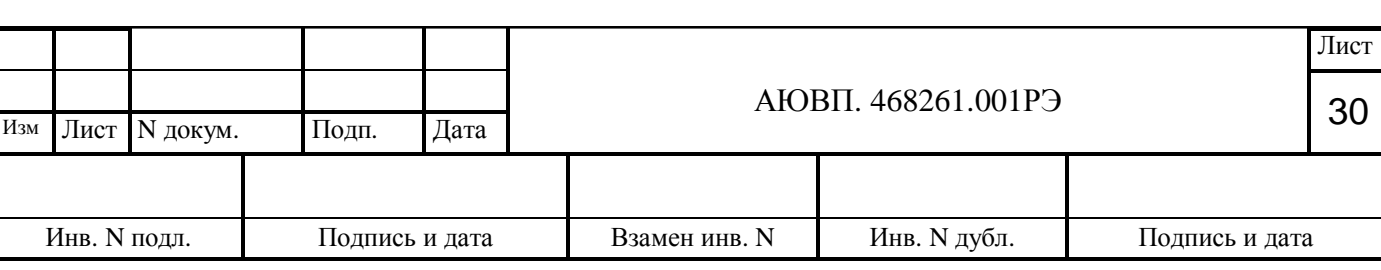

- номер текущего перегона,
- оставшееся расстояние до конца перегона (пк),
- номер пути.
- · Данные о средней температуре в вагонах.
- · Входные данные:
- расшифровка сработавшей сигнализации,
- данные о работе отопления.
- · Данные датчиков давления в магистралях РПДА
- · Дополнительные данные для поездов переменного тока:
- дата и время БР РПДА (дата последней инициализации и текущее время),
- напряжение контактной сети и ток потребления для моторных вагонов,
- параметры поезда:
- версия программного управления БР,
- тип системы РПДА,
- тип электропоезда,
- наличие ЭДТ на электропоезде.

1.4.3.24.1. Для просмотра на графике отдельных фрагментов в увеличенном масштабе служит экранная линза. Воспользоваться ей можно, указав размер увеличения и выбрав подпункт «Включить» выпадающего меню кнопки .

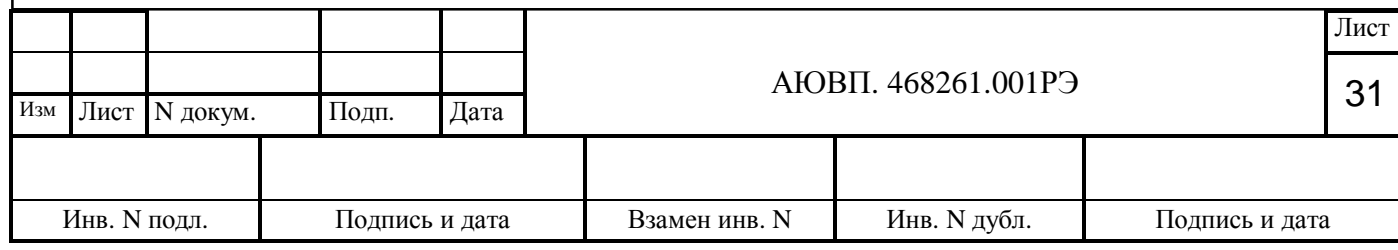

# <span id="page-31-0"></span>1.5 Средства измерения

1.5.1 Информация об измерительном приборе, необходимом для проверки и контроля, приведена в таблице 2.

Таблица 2 - Измерительный прибор

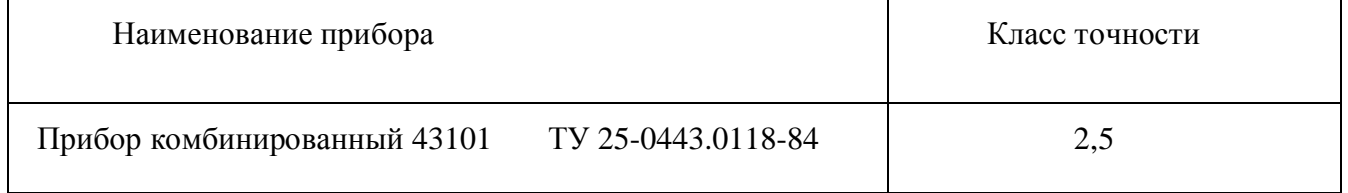

*Примечание - Указанное средство измерения может быть заменено аналогичным, обеспечивающим измерение заданных параметров и необходимую точность.*

1.5.2 Все средства измерений, применяемые при испытаниях, должны иметь эксплуатационную документацию и проходить периодическую поверку согласно ПР 50.2.006-94.

1.5.3 Схема подключения составных частей изделия приведена на рисунке 23

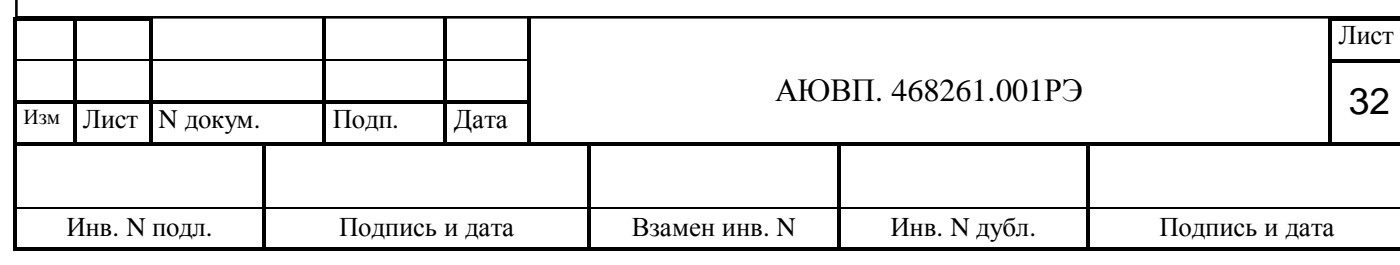

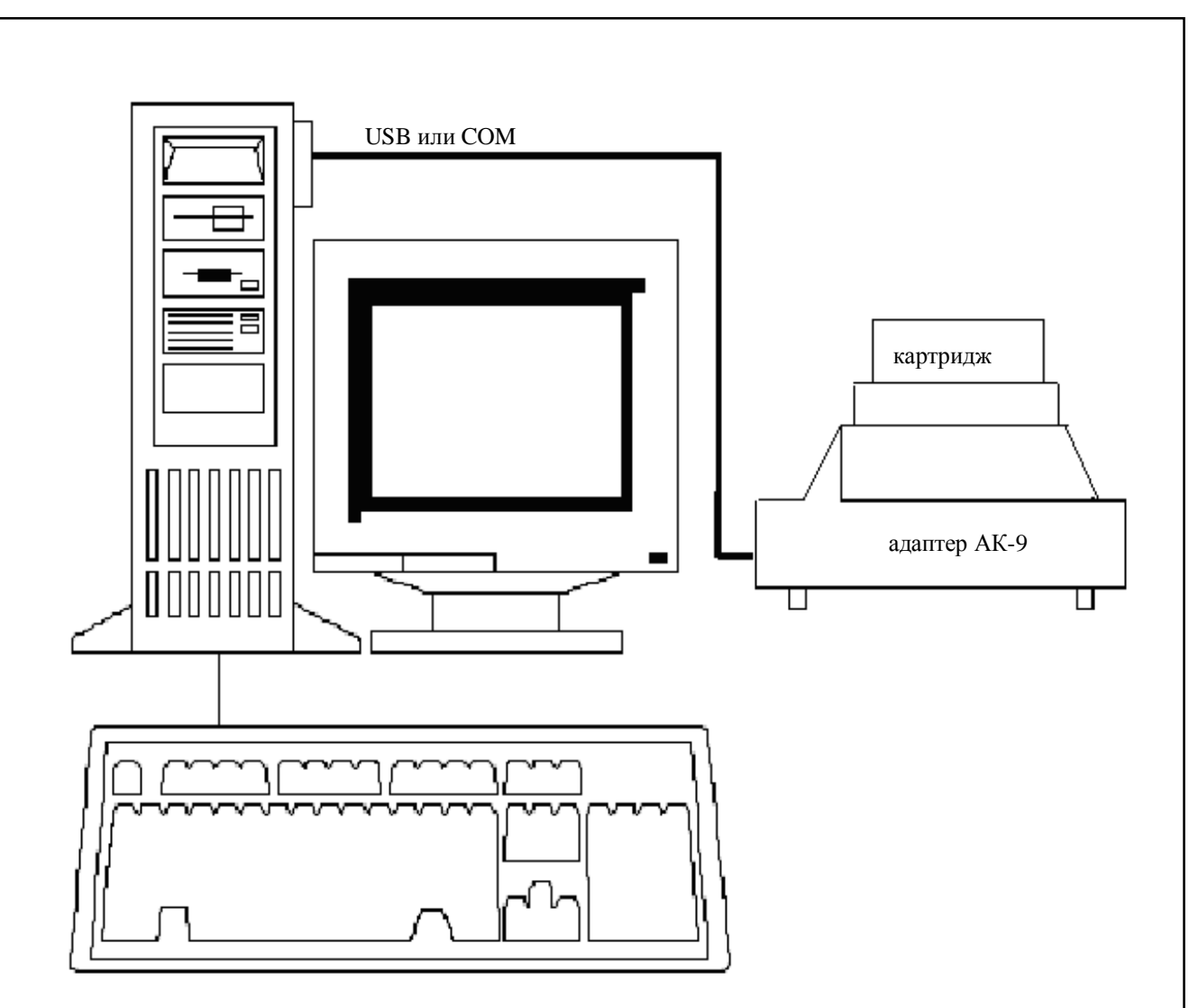

Рисунок 23

# <span id="page-32-0"></span>1.6 Маркировка и пломбирование

1.6.1 На адаптере картриджа АК-9 выполнена маркировка в виде заводской таблички, на которой нанесено наименование или товарный знак завода-изготовителя, заводской номер и год выпуска.

1.6.2 Маркировка составных частей ПК, принтера, кабеля для принтера выполнена в соответствии с документацией на эти изделия.

1.6.3 Маркировка транспортной тары составных частей изделия содержит манипуляционные знаки NN 1, 3, 11, основные, дополнительные и информационные надписи по ГОСТ 14192-96.

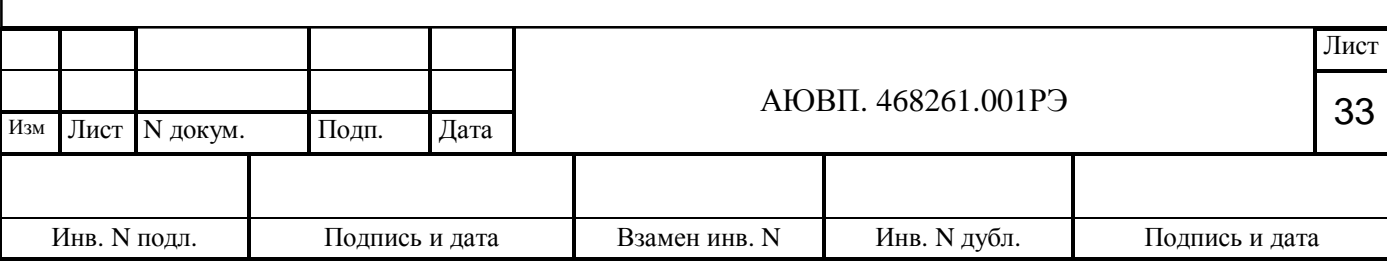

1.6.4 Маркировка транспортной тары адаптера картриджа дополнительно содержит надписи "Адаптер" и "Документация".

# <span id="page-33-0"></span>1.7 Упаковка

1.7.1 Адаптер АК-9 поставляется завернутым в пленку полиэтиленовую, бумагу водонепроницаемую или аналогичный материал, с закреплением путем обвязывания или заклеивания, и уложенным в тару транспортную, выполненную по документации изготовителя и обитую по торцам лентой стальной упаковочной или аналогичной.

1.7.2 Эксплуатационная, сопроводительная документация и компакт-диск ПО должны быть упакованы в пакеты из пленки полиэтиленовой по ГОСТ 10354-82 или в конверты из бумаги водонепроницаемой по ГОСТ 8828-89, соответственно заваренные или заклеенные. Компакт-диск ПО должен быть помещен в металлическую коробку ЦВИЯ.323278.001-01.

1.7.3 Составные части ПК, принтера, кабель для принтера поставляются в таре, в которой они были приобретены изготовителем изделия.

1.7.4 На общее количество единиц тары составляется ведомость упаковки, в которой указано, какие составные части в какие единицы тары уложены. Ведомость упаковки уложена в тару транспортную УСК.

1.7.5 Консервация производится согласно ГОСТ 9.014-78, вариант защиты ВЗ-10.

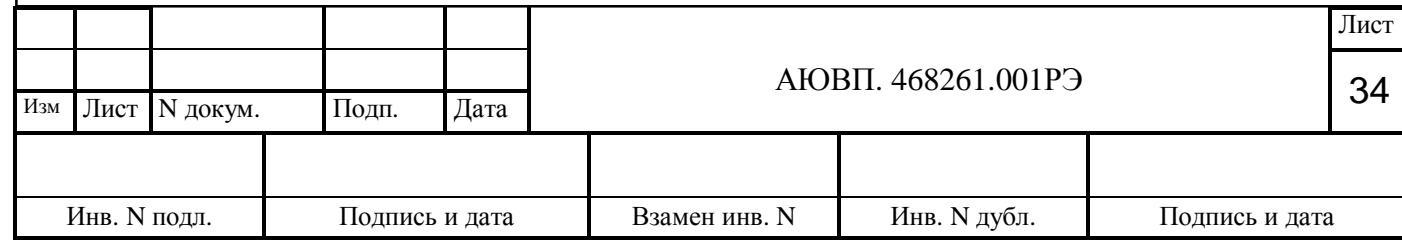

<span id="page-34-0"></span>2 Использование по назначению

#### <span id="page-34-1"></span>2.1 Эксплуатационные ограничения

2.1.1 Коммутацию между составными частями проводить только при выключенном напряжении питания.

2.1.2 При наличии скачков напряжения в сети питания необходимо все составные части изделия, имеющие сетевое включение, подключить через сетевой фильтр типа ²Pilot-L² к сети 220 В.

2.1.3 Эксплуатация изделия проводится в нормальных условиях.

## <span id="page-34-2"></span>2.2 Подготовка изделия к использованию

2.2.1 Установить составные части на столе оператора в соответствии с рисунком 23.

2.2.2 Перед подключением блоков и изделий необходимо убедиться в том, что их тумблеры включения питания установлены в выключенное положение. Подключить между собой составные части компьютера.

2.2.3 Все составные части подключить к сети 220 В. Включить питание тумблерами подключаемых составных частях, при этом должна засветиться индикация наличия в них напряжения питания.

2.2.6 Согласно инструкций по эксплуатации ПК и принтера, произвести настройку данных устройств.

2.2.7 Произвести инсталляцию ПО изделия, согласно п.1.4.2.4.

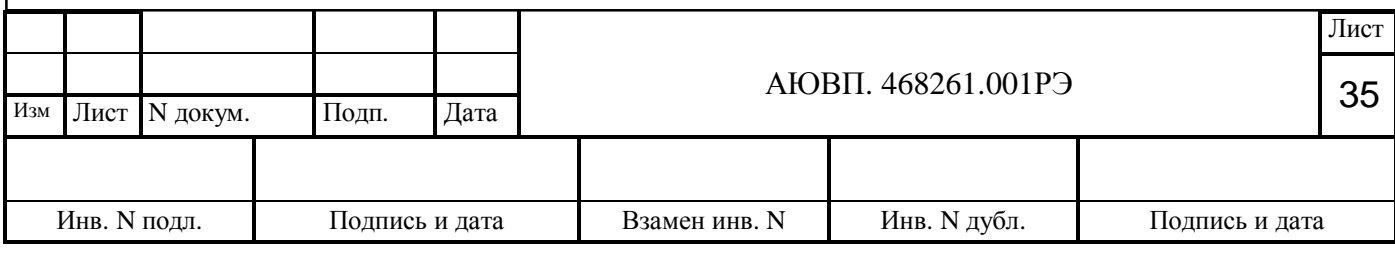

# <span id="page-35-0"></span>2.3 Использование изделия

2.3.1 Включение питания произвести тумблерами сетевого питания на подключаемых составных частях изделия.

2.3.2 После загрузки Windows запустить ПО и вставить картридж в адаптер АК-9, дальнейшие действия согласно п.1.4.

# <span id="page-35-1"></span>2.4 Действия в экстремальных условиях

2.4.1 При возникновении пожара, а также в аварийных условиях эксплуатации, выключение питания производится тумблерами на составных частях изделия и выдергиванием сетевых вилок из сети 220 В.

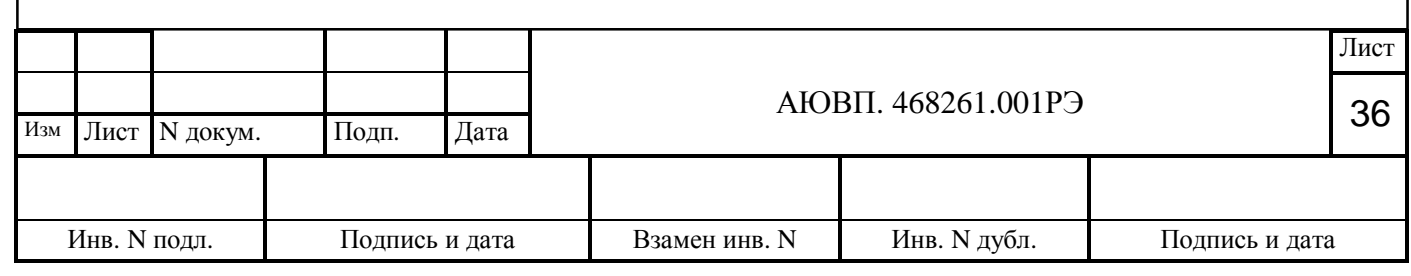

## <span id="page-36-0"></span>3 Техническое обслуживание

### <span id="page-36-1"></span>3.1 Общие указания

3.1.1 Техническое обслуживание (ТО) изделия определяется системой ТО ПК, чтобы обеспечить работоспособность изделия в межсмотровые и межремонтные периоды.

# <span id="page-36-2"></span>3.2 Меры безопасности

3.2.1 Перед проведением ТО необходимо убедиться в отсутствии напряжения питания, поступающего с сети 220 В и нахождении тумблеров устройств в выключенном состоянии.

## <span id="page-36-3"></span>3.3 Порядок технического обслуживания

3.3.1 Техническое обслуживание изделия определяется системой технического обслуживания систем РПДА (РПДА-ПТ), чтобы обеспечить работоспособность изделия в межсмотровые и межремонтные периоды.

3.3.3 Техническое обслуживание изделия на контрольном пункте выполняется совместно с профилактическим осмотром всего оборудования систем РПДА (РПДА-ПТ) работниками эксплуатирующей организации, прошедшими специальную подготовку.

## <span id="page-36-4"></span>3.4 Проверка работоспособности

3.4.1 Проверка работоспособности изделия осуществляется согласно таблице 2. Таблица 2

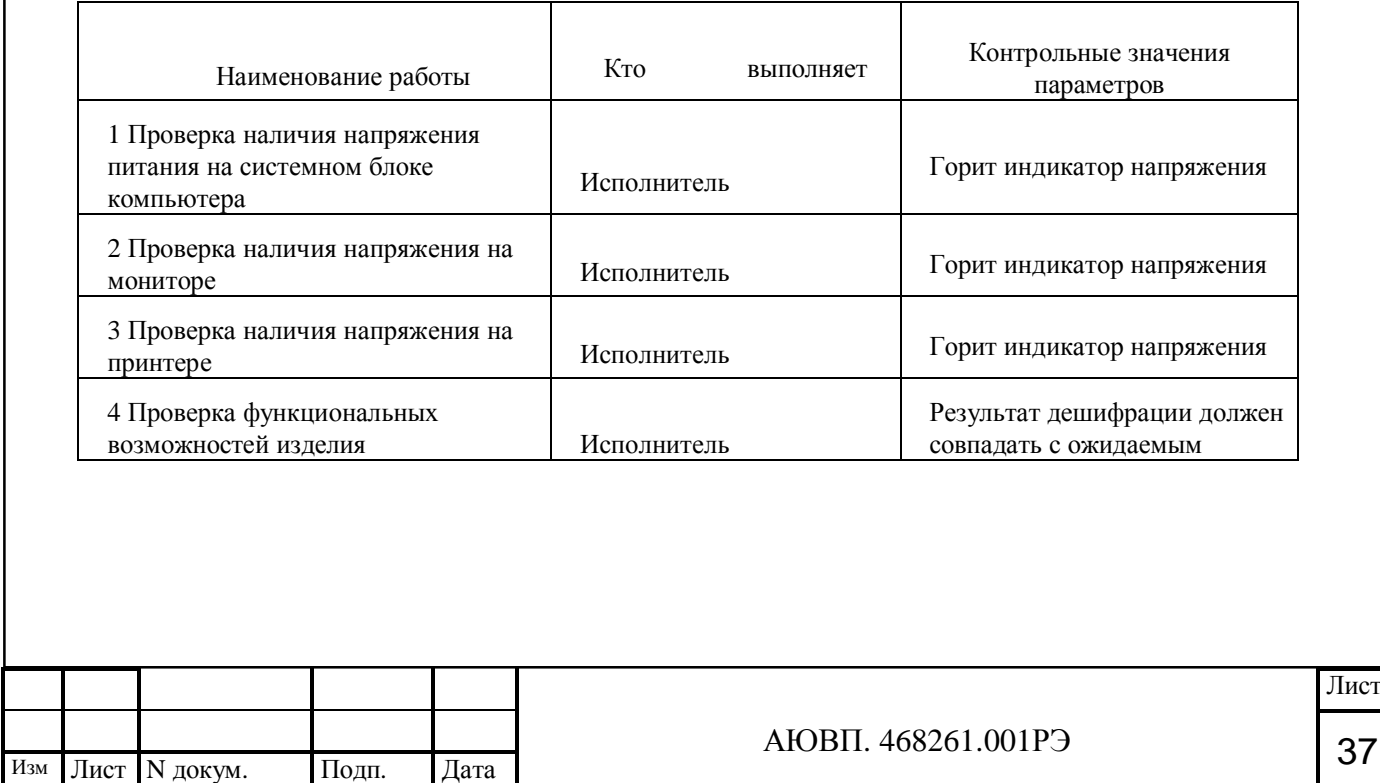

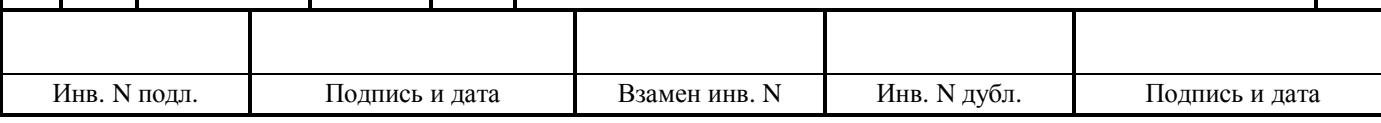

<span id="page-37-0"></span>4 Текущий ремонт

4.1 Текущий ремонт осуществляется силами, средствами и на оборудовании изготовителя - в течение гарантийных сроков, установленных в паспорте на изделие:

1) безвозмездно в случае отказов, обнаруженных в нормальных условиях эксплуатации при соблюдении потребителем требований данного РЭ и эксплуатационных документов на составные части изделия;

2) по договору с потребителем в случае отказов, обнаруженных им при нарушении установленных условий эксплуатации и (или) несоблюдении требований данного РЭ и (или) эксплуатационных документов на составные части изделия;

3) после окончания гарантийных сроков: по договору с потребителем.

<span id="page-37-1"></span>5 Хранение

5.1 Изделие в транспортной таре должно храниться в складских помещениях, защищающих его от воздействия атмосферных осадков, на стеллажах или в упаковке, при отсутствии в воздухе паров кислот, щелочей и других агрессивных примесей, при температуре окружающего воздуха от 5 до 40°С, относительной влажности воздуха не более 80% при температуре  $+25^{\circ}$ С.

<span id="page-37-2"></span>6 Транспортирование

6.1 Условия транспортирования должны соответствовать в части воздействия:

- климатических факторов - группе 5 (ОЖ4) по ГОСТ 15150-69;

- механических нагрузок - группе С по ГОСТ 23216-78.

6.2 При транспортировании, погрузке, выгрузке и временном складировании должно быть исключено воздействие на упаковку изделия атмосферных осадков и ударов.

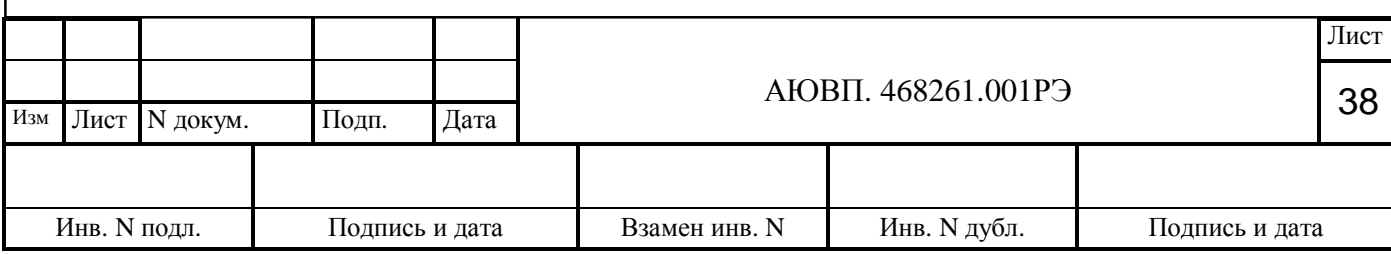

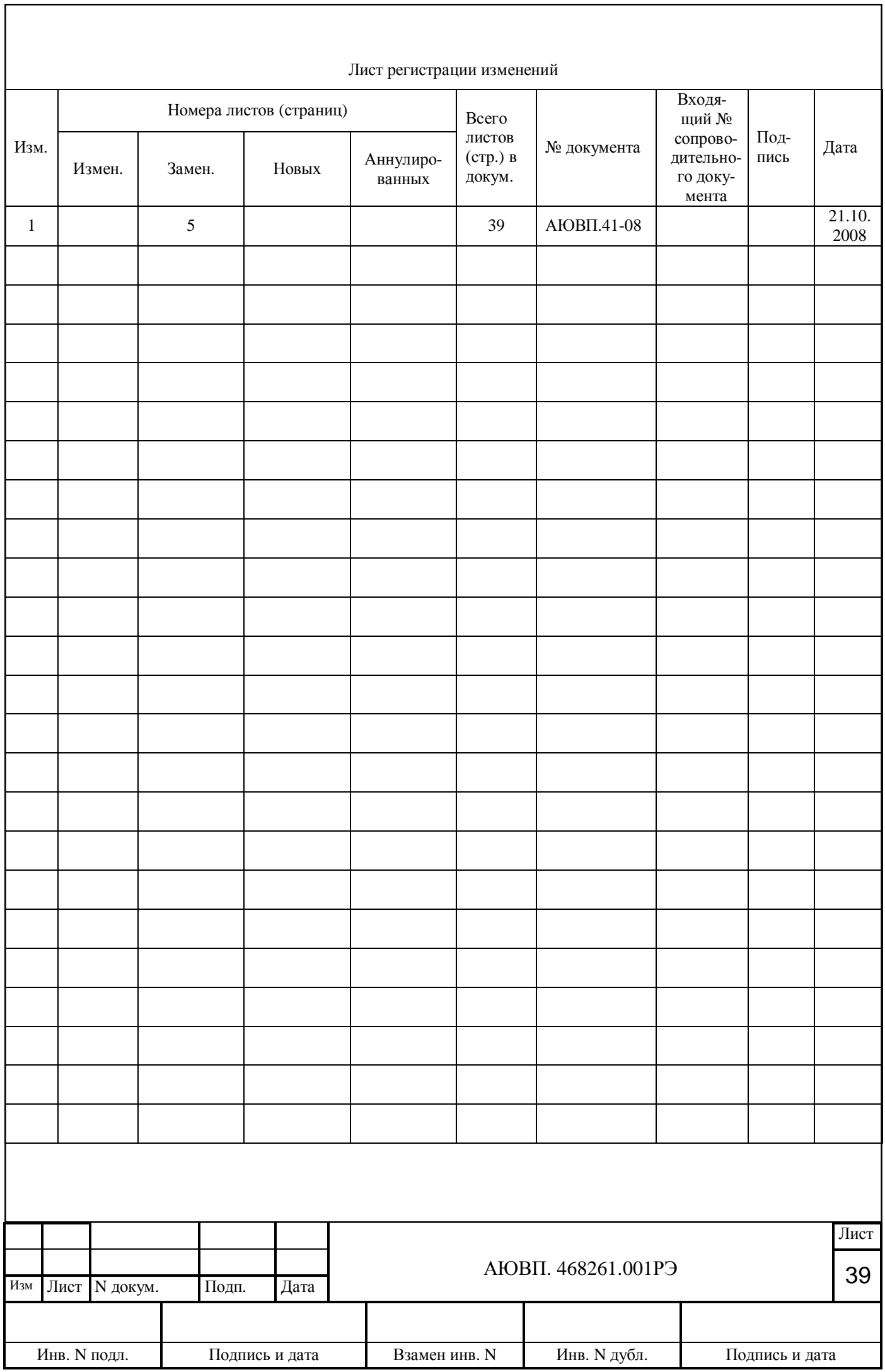

٦